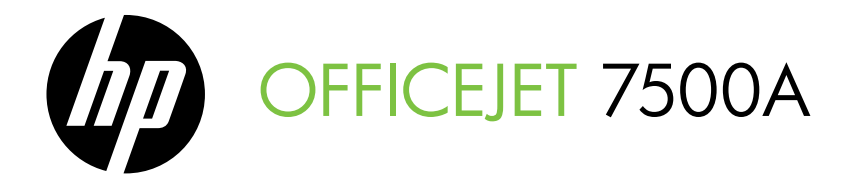

# Getting Started Guide دليل بدء التشغيل

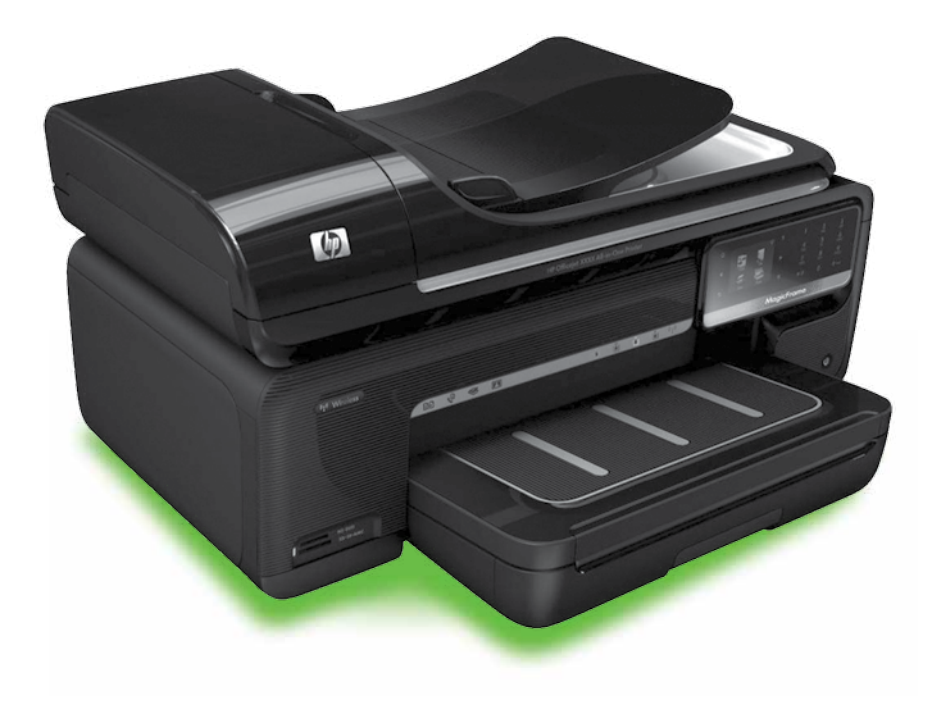

#### Copyright Information

© 2010 Copyright Hewlett-Packard Development Company, L.P.

Edition 1, 3/2010

Reproduction, adaptation or translation without prior written permission is prohibited, except as allowed under the copyright laws.

The information contained herein is subject to change without notice.

The only warranties for HP products and services are set forth in the express warranty statements accompanying such products and services. Nothing herein should be construed as constituting an additional warranty. HP shall not be liable for technical or editorial errors or omissions contained herein.

#### Trademark credits

Microsoft® and Windows® are U.S. registered trademarks of Microsoft Corporation.

# Contents

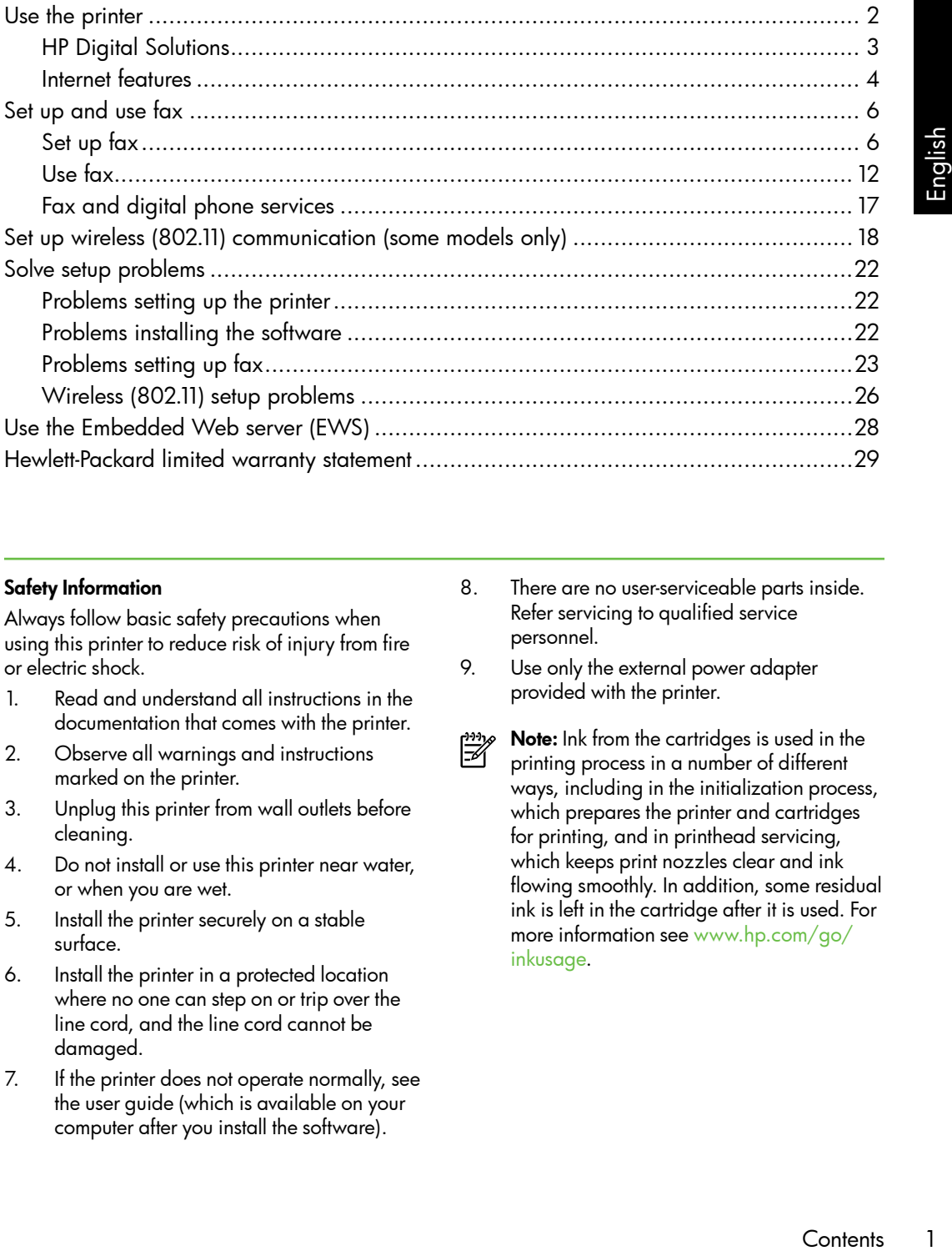

#### Safety Information

Always follow basic safety precautions when using this printer to reduce risk of injury from fire or electric shock.

- 1. Read and understand all instructions in the documentation that comes with the printer.
- 2. Observe all warnings and instructions marked on the printer.
- 3. Unplug this printer from wall outlets before cleaning.
- 4. Do not install or use this printer near water, or when you are wet.
- 5. Install the printer securely on a stable surface.
- 6. Install the printer in a protected location where no one can step on or trip over the line cord, and the line cord cannot be damaged.
- 7. If the printer does not operate normally, see the user guide (which is available on your computer after you install the software).
- 8. There are no user-serviceable parts inside. Refer servicing to qualified service personnel.
- 9. Use only the external power adapter provided with the printer.
- ₩
	- Note: Ink from the cartridges is used in the printing process in a number of different ways, including in the initialization process, which prepares the printer and cartridges for printing, and in printhead servicing, which keeps print nozzles clear and ink flowing smoothly. In addition, some residual ink is left in the cartridge after it is used. For more information see [www.hp.com/go/](www.hp.com/go/inkusage) [inkusage.](www.hp.com/go/inkusage)

# <span id="page-3-0"></span>1. Use the printer

Thank you for purchasing this printer. With this printer, you can print documents and photos, scan documents to a connected computer, make copies, and send and receive faxes.

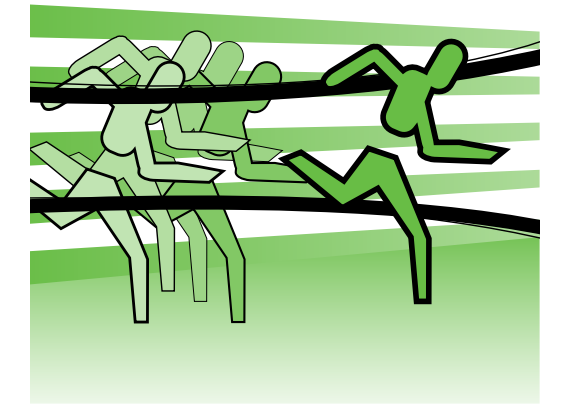

To scan, copy, and send faxes, you can use the printer's control panel. You can also use the control panel to change settings, print reports, or get help for the printer.

**Tip:** If the printer is connected to a computer, you can also change the printer settings using software tools available on your computer, such as the printer software or the embedded Web server (EWS). For more information about these tools, see the user guide (which is available on your computer after you install the software).

### **42 Where's the user guide?**

The user guide for this printer (also called "Help") is not provided in printed format. Instead, it is placed on your computer while the installation program is installing the HP software.

This guide provides information on the following topics:

- Troubleshooting information
- Important safety notices and regulatory information
- Information about supported printing supplies
- Detailed user instructions

You can open this guide either from the HP print software (Windows) or from the Help menu (Mac OS X):

- **Windows:** Click Start, select Programs or All Programs, select HP, select the folder for your HP printer, and then select **Help**.
- Mac OS X: From the Finder, click Help > Mac Help. In the Help Viewer window, choose your printer from the Mac Help pop-up menu.

Also, an Adobe Acrobat version of this guide is available on HP's support Web site [\(www.hp.com/support\)](www.hp.com/support).

<span id="page-4-0"></span>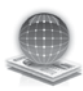

## HP Digital Solutions

The printer includes a collection of digital solutions that can help you simplify and streamline your work.

### $\square$  Learn more!

For more information about setting up and using these digital solutions, see the user guide. (The user guide is available on your computer after you install the software.)

## Scan to Computer

Using the printer, you can simply walk up to the printer, touch a button on the printer's control panel, and either scan documents directly to a computer or quickly share them with business partners as e-mail attachments.

**My Note:** If you are using a computer running Microsoft® Windows® and if your computer does not appear in the list of destinations on the printer's control-panel display, you will need

olunions,<br>
r guide is<br>
after you<br>
e's scan<br>
n computer.<br>
n, click the<br>
esktop, select<br>
HP printer,<br>
HP printer,<br>
vinter. In the<br>
ck the **Activate**<br>
x printing<br>
paper<br>
we paper<br>
we paper<br>
Use the printer<br>
3 to restart your HP software's scan function on the destination computer. To restart the scan function, click the **Start** on your computer desktop, select Programs or All Programs, select HP, select the folder for your HP printer, and then select your HP printer. In the window that appears, click the **Activate** Scan to Computer option.

## HP Digital Fax (Fax to PC and Fax to Mac)

Never lose important faxes misplaced within a stack of paper pages again!

Use Fax to PC and Fax to Mac to automatically receive faxes and save faxes directly to your computer. With Fax to PC and Fax to Mac, you can store digital copies of your faxes easily and also eliminate the hassle of dealing with bulky paper files.

In addition, you can turn off fax printing altogether — saving money on paper and ink, as well as helping reduce paper consumption and waste.

## <span id="page-5-0"></span>Internet features

The printer offers innovative, Web-enabled solutions that can help you quickly access the Internet, obtain documents, and print them faster and with less hassle—and all without using a computer. In addition, you can use a Web service (Marketsplash by HP) to create and print professional-quality marketing materials.

<u>393</u>% **Note:** To use these Web features, the printer must be connected to the Internet (either using an Ethernet cable or wireless connection). You cannot

use these Web features if the printer is

connected using a USB cable.

Note: In addition to these solutions, you can send print jobs to the printer remotely from mobile devices. With this service, called HP ePrint, you can print from e-mail connected mobile phones, netbooks, or other mobile devices anywhere, anytime.

## HP Apps

HP Apps provide a quick and easy way to access, store, and print business information without a computer. Using HP Apps, you can gain access to content stored on the Web, such as business forms, news, archiving, and more—right from the printer's control-panel display.

To use HP Apps, the printer needs to be connected to the Internet (either using an Ethernet cable or wireless connection). Follow the instructions on the printer's control panel to enable and set up this service.

New Apps are periodically added and you can select and download to the printer's control panel for use. For more information, visit [www.hp.com/go/ePrintCenter.](www.hp.com/go/ePrintCenter)

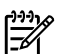

<u>י<del>יי</del>ץ</u> **Note:** For a list of system requirements for this Web site, see the user guide (which is available on your computer after you install the software).

# Marketsplash by HP

Grow your business using online HP tools and services to create and print professional marketing materials. With Marketsplash, you can do the following:

- Quickly and easily create amazing, professional-quality brochures, flyers, business cards, and more. Choose from thousands of customizable templates created by award-winning business graphic designers.
- A variety of print options allow you to get exactly what you need, when you need it. For immediate, high-quality results, print on your printer. Other options are available online from HP and our partners. Achieve the professional quality you expect, while minimizing printing costs.

• Keep all of your marketing materials organized and readily accessible in your Marketsplash account, available from any computer and directly from the printer's control-panel display (on select models only).

To get started, select Marketsplash by HP in the HP printer software that came with your printer. Or for more information, visit [marketsplash.com.](http://www.marketsplash.com)

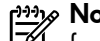

**Note:** For a list of system requirements for this Web site, see HP Web site specifications, in the user guide (which is available on your computer after you install the software).

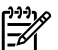

lash by HP<br>came with<br>mation, visit<br>requirements<br>Web site<br>guide (which<br>outer after you<br>sh tools<br>in india<br>inter you<br>were that is<br>wou need to<br>i:<br>wou need to<br>i:<br>inter that is<br>(either using<br>eless<br>tioning e-mail<br>rinter's control <u>ייי **Note:** Not all Marketsplash tools</u> and services are available in all countries, regions and languages. Visit [marketsplash.com](http://www.marketsplash.com) for the most current information.

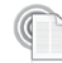

## HP ePrint

With HP ePrint, you can print from e-mail connected mobile phones, netbooks, or other mobile devices—anywhere, anytime. Using your mobile device service and the printer's Web Services, you can print documents to a printer that could be sitting next to you or sitting thousands of miles away.

To use the HP ePrint service, you need to have the following components:

- An HP ePrint-enabled printer that is connected to the Internet (either using an Ethernet cable or wireless connection)
- A device that has a functioning e-mail capability

Follow the instructions on the printer's control panel to enable and set up the printer's Web Services. For more information, see <www.hp.com/go/ePrintCenter>

# <span id="page-7-1"></span><span id="page-7-0"></span>2. Set up and use fax

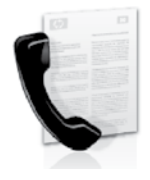

This printer allows you to send and receive black-andwhite and color faxes.

## Set up fax

Before using the fax feature, follow these steps to connect your printer successfully.

<sub>ヽ</sub>人 Tip: You can use the Fax Setup Wizard (Windows) or HP Utility (Mac OS X) to set up the fax.

For more information about fax features available with the printer, see the user guide (which is available on your computer after you install the software).

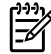

**IMPORTANT:** Check the "Finding"<br>The fax soture information" I fax setup information" box for your country/region. If your country/ region is included in the list, visit the Web site for setup information. If your country/region is not listed, follow the instructions provided in this guide.

#### Finding fax setup information

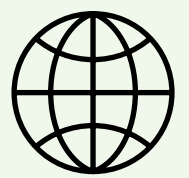

If you are in one of the following countries/regions, visit the appropriate Web site for information about setting up fax.

Austria Belgium Dutch French Denmark Finland France Germany Ireland Italy Norway **Netherlands** Portugal Spain Sweden Switzerland French German United Kingdom www.hp.com/at/faxconfig

www.hp.be/nl/faxconfig www.hp.be/fr/faxconfig www.hp.dk/faxconfig www.hp.fi/faxconfig www.hp.com/fr/faxconfig www.hp.com/de/faxconfig www.hp.com/ie/faxconfig www.hp.com/it/faxconfig www.hp.no/faxconfig www.hp.nl/faxconfig www.hp.pt/faxconfig www.hp.es/faxconfig www.hp.se/faxconfig

www.hp.com/ch/fr/faxconfig www.hp.com/ch/de/faxconfig www.hp.com/uk/faxconfig

Step 1: Connect the printer to the phone line

### $\cdot$ Q $\cdot$  Before you begin...

Before beginning, be sure you have done the following:

- Installed ink cartridges
- Loaded A4- or Letter-size paper in the tray
- Have the telephone cord and adapter (if provided with the printer) ready.

For more information, see the setup poster included in the box with the printer.

To connect the printer and any other telephone equipment or devices, complete the following steps:

- 1. Using the phone cord provided in the box with the printer, connect one end to your telephone wall jack, then connect the other end to the port labeled 1-LINE on the back of the printer.
- 

1

 $\wp$  **Note:** You might need to connect the provided phone cord to the adapter provided for your country/region.

2

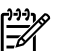

Note: If the phone cord that came with the printer is not long enough, you can use a coupler to extend the length. You can purchase a coupler at an electronics store that carries phone accessories. You also need another phone cord, which can be a standard phone cord that you might already have in your home or office. For more information, see the user guide (which is available on your computer after you install the software).

- need another<br>
in be a standard<br>
might already<br>
office. For more<br>
ser guide (which<br>
computer after you<br>
a phone cord<br>
ovided with the<br>
be able to fax<br>
phone cords<br>
a jn your home<br>
ern from the<br>
printer, HP<br>
use the phone<br>
w CAUTION: If you use a phone cord /N other than the one provided with the printer, you might not be able to fax successfully. Because phone cords that you might be using in your home or office can be different from the one provided with the printer, HP recommends that you use the phone cord that is provided with the printer.
- 2. Connect any other telephone equipment. For more information about connecting and setting up additional devices or services with the printer, see the boxes in this section or see the user guide.

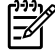

Note: If you encounter problems setting up the printer with other equipment or services, contact the company that provided the equipment or service.

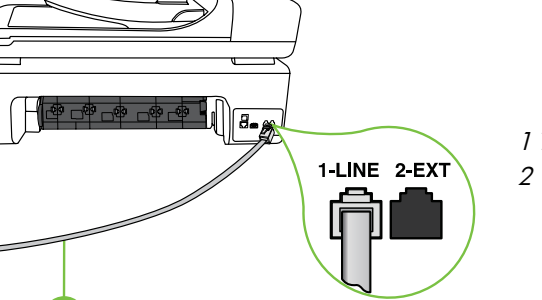

1 Telephone wall jack 2 1-LINE port on printer

## $(?)$  What is a distinctive ring service?

Many phone companies offer a distinctive ring feature that allows you to have several phone numbers on one phone line. When you subscribe to this service, each number is assigned a different ring pattern. You can set up the printer to answer incoming calls that have a specific ring pattern.

If you connect the printer to a line with distinctive ring, have your telephone company assign one ring pattern to voice calls and another ring pattern to fax calls. HP recommends that you request double or triple rings for a fax number. When the printer detects the specified ring pattern, it answers the call and receives the fax.

For information about setting up distinctive ring, see ["Step 3: Configure fax settings"](#page-11-0)  [on page 10](#page-11-0).

**Tip:** If you subscribe to a voicemail service on the same phone line that you will use for faxing, you cannot receive faxes automatically. Because you must be available to respond in person to incoming fax calls, be sure to turn off the Auto Answer feature.

If you want to receive faxes automatically instead, contact your telephone company to subscribe to a distinctive ring service or to obtain a separate telephone line for faxing.

3. After you have connected the printer and any other telephone equipment, go to ["Step 2: Test fax setup" on page 9](#page-10-0).

#### Connecting to a DSL/ADSL line

If you subscribe to a DSL/ADSL service, follow these steps to connect the fax.

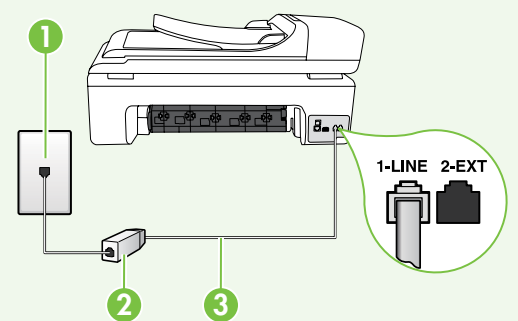

- 1. Connect the DSL/ADSL filter and telephone cord provided by your DSL/ ADSL service provider between the telephone wall jack and the DSL/ ADSL filter.
- 2. Connect the telephone cord provided with the printer between the DSL/ ADSL filter and the **1-Line port** on the printer.

1 Telephone wall jack

2 DSL/ADSL filter and telephone cord (provided by your DSL/ADSL service provider)

3 Telephone cord provided in the box with the printer, connected to the 1-LINE port on the printer

#### Connecting additional equipment

Remove the white plug from the port labeled 2-EXT on the back of the printer, and then connect a phone to this port.

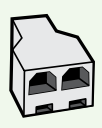

If you are connecting additional equipment, such as a dial-up computer modem or a telephone, you will need to purchase a parallel splitter. A parallel splitter has one RJ-11 port on the front and two RJ-11 ports on the back. Do not use a 2–line phone splitter, a serial splitter, or a parallel splitter which has two RJ-11 ports on the front and a plug on the back.

**Note:** If you subscribe to a DSL/ADSL service, connect to the DSL/ADSL filter to the parallel splitter, and then use the HP-provided telephone cord to connect the other end of the filter to the 1-Line port on the printer. Remove the white plug from the port labeled 2-EXT on the back of the printer, and then connect a telephone set or telephone answering machine to the 2-EXT port. Next, connect the second port of the parallel splitter to the DSL/ADSL modem which is connecting to the computer.

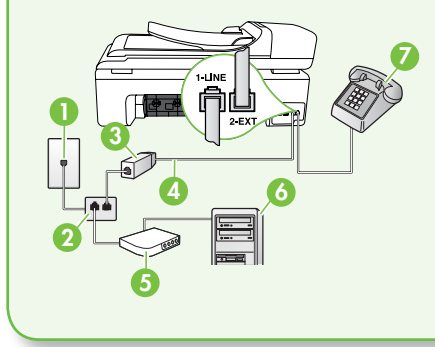

1 Telephone wall jack 2 Parallel Splitter 3 DSL/ADSL filter (available from your DSL/ADSL service provider) 4 Phone cord provided with printer 5 DSL/ADSL Modem 6 Computer 7 Telephone

## <span id="page-10-0"></span>Step 2: Test fax setup

Test your fax setup to check the status of the printer and make sure it is set up properly for faxing.

The fax test does the following:

- Tests the fax hardware
- Verifies the correct type of phone cord is connected to the printer
- Checks that the phone cord is plugged into the correct port
- Checks for a dial tone
- Checks for an active phone line
- Tests the status of your phone line connection
- 1. From the printer control panel, touch  $\blacktriangleright$ and then touch Setup.
- ports on the<br>
a parallel<br>
the back.<br>
Iler to the<br>
the other<br>
set of telephone<br>
is or telephone<br>
is parallel<br>
SL/ADSL service<br>
SL/ADSL service<br>
Subsets of the<br>
prints a report.<br>
The prints areport.<br>
The prints of the<br>
print 2. Touch Tools, and then touch Run Fax **Test**. The printer displays the status of the test on the display and prints a report. After the test is finished, the printer prints a report with the results of the test. If the test fails, review the report for information on how to fix the problem and rerun the test. For additional troubleshooting information, see ["Problems setting up the](#page-23-1)  [printer" on page 22.](#page-23-1)
- 3. Once the fax test has run successfully, go to ["Step 3: Configure fax settings"](#page-11-0)  [on page 10.](#page-11-0)

## <span id="page-11-0"></span>Step 3: Configure fax settings

Change the printer's fax settings to meet your needs after you have connected the printer to a phone line.

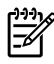

 $\mathbb{P}\mathscr{P}$  Note: To use the same fax resolution and lighter/darker settings for all faxes sent from the printer, configure the settings as you wish, and then touch Set as New Defaults.

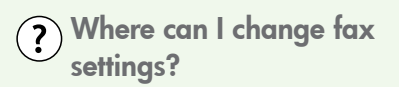

You can configure fax settings using the following tools:

#### Printer's control panel

Touch the **Setup** button on the printer's control panel, touch Fax Settings, and then touch the setting you want to configure.

#### HP software

If you have installed the HP software on your computer, you can configure fax settings using the software that was installed on your computer.

For more information about using these tools or settings, see the user guide.

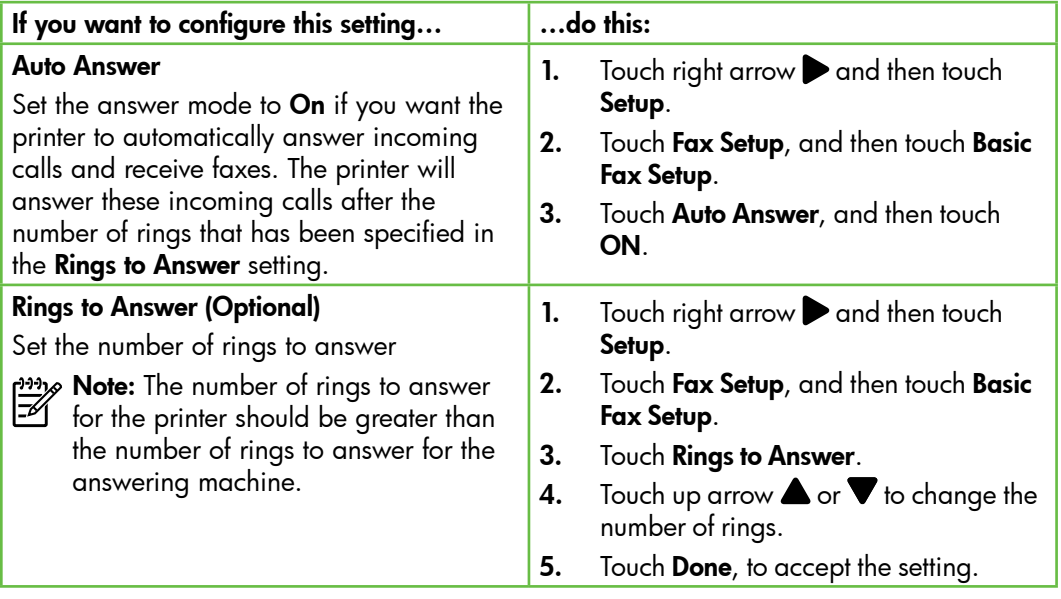

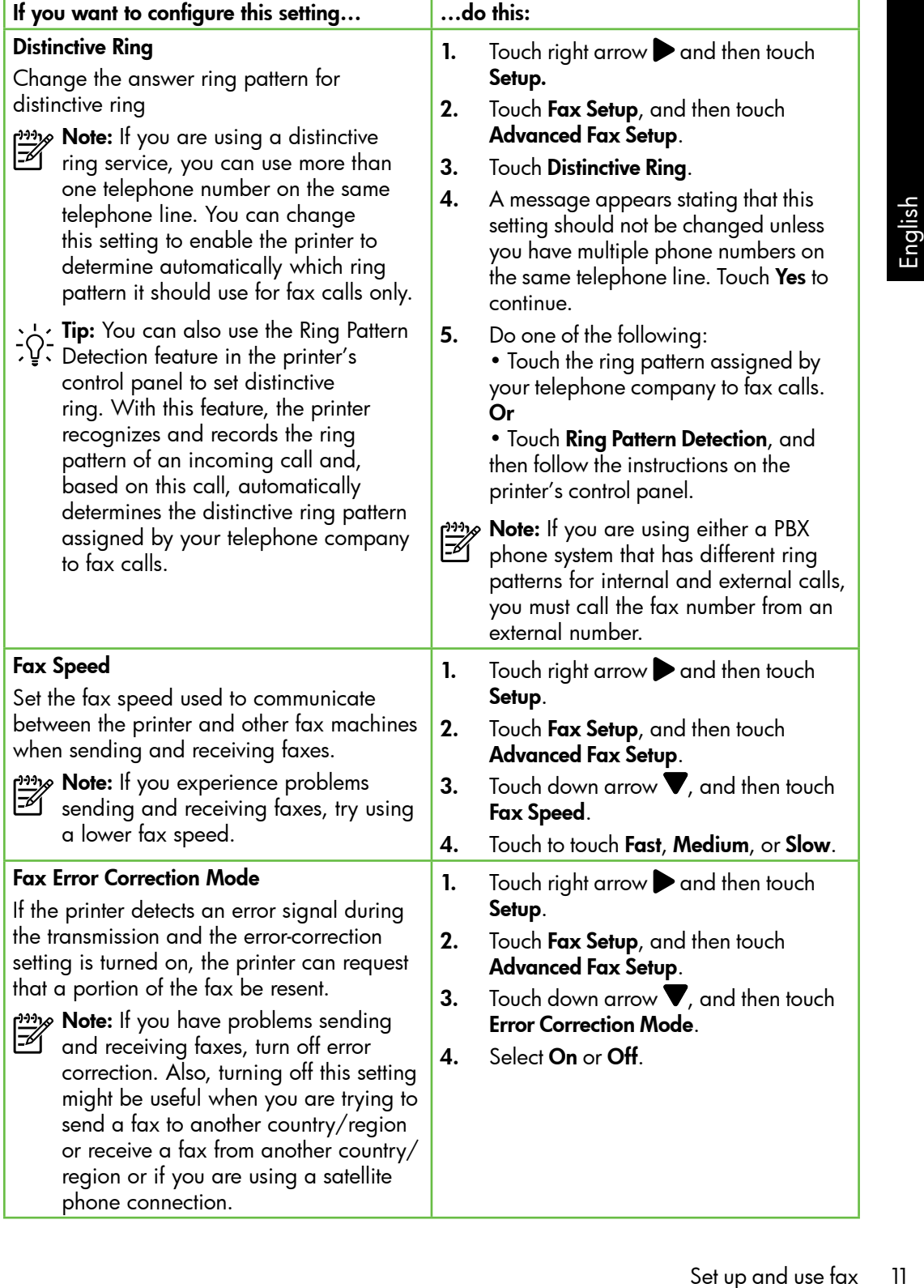

<span id="page-13-0"></span>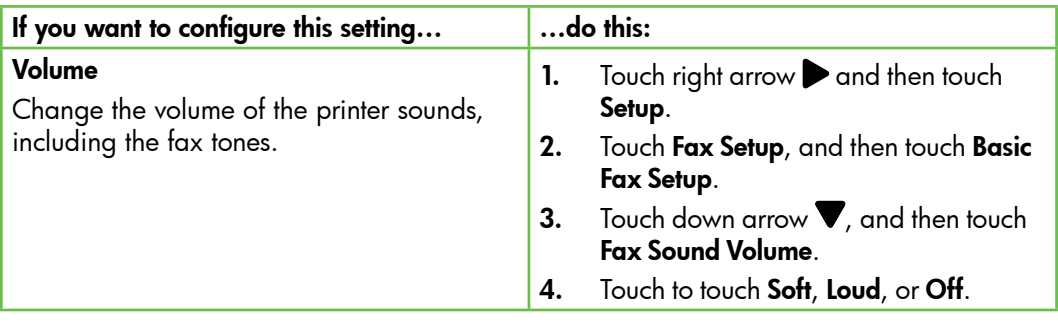

## Use fax

In this section, you will learn how to send and receive faxes.

#### $D$  Learn more!

See the user guide for more information about the following topics:

- Send a fax using monitor dialing
- Send a fax from a computer
- Send a fax from memory
- Schedule a fax to send later
- Send a fax to multiple recipients
- Send a fax in Error Correction Mode

The user guide is available on your computer after you install the software.

## Send a fax

You can send faxes in a variety of ways. Using the printer's control panel, you can send black-and-white or color faxes. You can also send faxes manually from an attached phone, which allows you to speak with the recipient before sending the fax.

You can also send documents on your computer as faxes, without printing them first.

### Send a standard fax

1. Load the document you want to fax in the printer.

You can fax either from the automatic document feeder (ADF) or from the scanner glass.

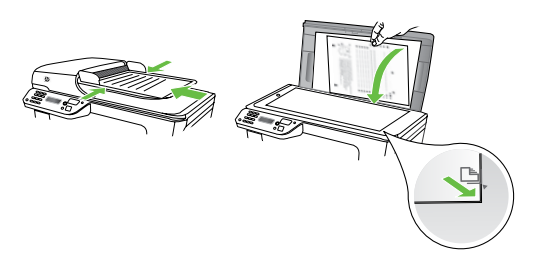

2. Touch Fax.

Send a fax from an extension phone

1. Load the document you want to fax in the printer.

You can fax either from the automatic document feeder (ADF) or from the scanner glass.

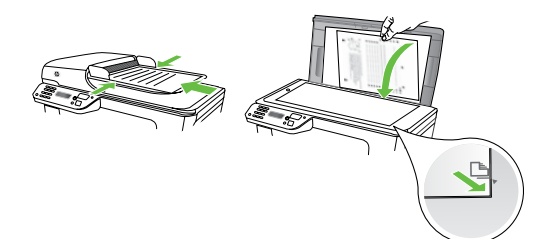

- 2. Touch Fax.
- 3. Dial the number by using the keypad on the phone that is connected to the printer.

<u>199</u> **Note:** Do not use the keypad on the control panel of the printer when manually sending a fax. You must use the keypad on your phone to dial the recipient's number.

- 3. Enter the fax number by using the keypad.
	- **Tip:** To add a pause in the fax number you are entering, touch \*@ repeatedly, until a dash (-) appears on the display.

#### 4. Touch Start Black or Start Color.

**Tip:** If the recipient reports issues

with the quality of the fax you sent, you can try changing the resolution or contrast or your fax.

- 4. If the recipient answers the telephone, you can engage in a conversation before sending the fax. When you're ready to send the fax.
- **Note:** If a fax machine answers the call, you will hear fax tones from the receiving fax machine. Proceed to the next step to transmit the fax
- 5. When you are ready to send the fax, touch Start Black or Start Color.

**Note:** If prompted, select **Send Fax**.

Mapplay.<br> **Acart Color.**<br>
In reports issues<br>
of the fax you sent,<br>
ging the<br>
trast or your fax.<br>
Set the relephone,<br>
Set up and use fax<br>
in the recipient<br>
Set up and use fax<br>
13<br>
Set up and use fax<br>
13<br>
Set up and use fax<br> If you were speaking with the recipient before sending the fax, inform the recipient that they should press **Start** on their fax machine after they hear fax tones. The telephone line is silent while the fax is transmitting. At this point, you can hang up the telephone. If you want to continue speaking with the recipient, remain on the line until the fax transmission is complete.

## Receive faxes

You can receive faxes automatically or manually.

אֵ<del>נייַן</del> **Note:** If you receive a legal-size

or larger fax and the printer is not currently set to use legal-size paper, the printer reduces the fax so that it fits on the paper that is loaded. If you have disabled the Automatic Reduction feature, the printer prints the fax on two pages.

If you are copying a document when a fax arrives, the fax is stored in the printer's memory until the copying finishes. As a result, the number of fax pages that can be stored in memory might be reduced.

## $\square$  Learn more!

See the user guide for more information about the following topics:

- Reprint received faxes from memory
- Poll to receive a fax
- Forward faxes to another number
- Set the paper size for received faxes
- Set automatic reduction for incoming faxes
- Block junk fax numbers

The user guide is available on your computer after you install the software.

#### Receive a fax automatically

If you turn on the Auto Answer option (the default setting) from the printer's control panel, the printer automatically answers incoming calls and receives faxes after the number of rings specified by the **Rings** to Answer setting. For information about configuring this setting, see ["Step 3:](#page-11-0)  [Configure fax settings" on page 10](#page-11-0).

## to Faxes and your voice mail service

If you subscribe to a voicemail service on the same phone line that you will use for faxing, you cannot receive faxes automatically. Instead, you must receive make sure the Auto Answer setting is turned off so that you can receive faxes manually. Be sure you initiate the manual fax before the voicemail picks up the line.

If you want to receive faxes automatically instead, contact your telephone company to subscribe to a distinctive ring service or to obtain a separate phone line for faxing.

#### Receive a fax manually

When you are on the phone, the person you are speaking with can send you a fax while you are still connected (called "manual faxing").

You can receive faxes manually from a phone that is connected to the printer (through the 2-EXT port) or a phone that is on the same phone line (but not directly connected to the printer).

- 1. Make sure the printer is turned on and you have paper loaded in the main tray.
- 2. Remove any originals from the document feeder tray.
- **3.** Set the **Rings to Answer** setting to a high number to allow you to answer the incoming call before the printer answers. Or turn off the Auto Answer setting so that the printer does not automatically answer incoming calls.
- 4. If you are currently on the phone with the sender, instruct the sender to press **Start** on their fax machine.
- 5. When you hear fax tones from a sending fax machine, do the following:
	- a. Touch **Fax**, and then select **Start** Black or Start Color.
	- b. After the printer begins to receive the fax, you can hang up the phone or remain on the line. The phone line is silent during fax transmission.

#### Reprint received faxes from memory

If you turn on the **Backup fax Reception**, received faxes are stored in memory, whether the printer has an error condition or not.

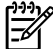

אַ<del>נייַן</del> **Note:** All faxes stored in memory are deleted from memory when you turn off the power. For more information about using this feature, see the user guide (which is available on your computer after you install the software).

- 1. Make sure you have paper loaded in the main tray.
- **2.** Touch right arrow **a** and then touch Setup.
- then select **Start**<br>
blor.<br>
begins to receive<br>
hang up the<br>
on the line. The<br>
ent during fax<br>
start during fax<br>
oper loaded in<br>
start of the printed<br>
touch **Reprint**<br>
faxes are printed<br>
begined in<br>
the faxes<br>
cancel).<br>
Set **3.** Touch **Tools**, and then touch **Reprint** Faxes in Memory. The faxes are printed in the reverse order from which they were received with the most recently received fax printed first, and so on.
- 4. If you want to stop reprinting the faxes in memory, touch  $\times$  (Cancel).

## Working with reports and logs

You can print sevral different types of fax reports:

- Fax Confirmation page
- Fax Log
- Image on Fax Send Report
- Other reports

These reports provide useful system information about the printer.

א<sup>וונ</sup>ז **Note:** You can also view the call history

 $\mathbb{F}$  on the printer's control panel display. To view the call history, touch Fax, and then touch  $\blacktriangleright$  (Call History). However, this list cannot be printed.

#### To print a report

- 1. Touch right arrow  $\blacktriangleright$ , and then touch Setup.
- 2. Touch Fax Setup, touch down arrow  $\nabla$ , and then touch Fax Reports.
- 3. Select the fax report you want to print, and then touch OK.

#### To clear the fax log

אַ<del>נייַן)</del> **Note:** Clearing the fax log also deletes I-4 all faxes stored in memory.

- 1. Touch right arrow  $\blacktriangleright$ , and then touch Setup.
- 2. Touch Tools.
- **3.** Touch down arrow  $\nabla$ , and then touch Clear Fax Log.

# <span id="page-18-0"></span>Fax and digital phone services

Many telephone companies provide their customers with digital phone services, such as the following:

- DSL: A Digital subscriber line (DSL) service through your telephone company. (DSL might be called ADSL in your country/region.)
- PBX: A private branch exchange (PBX) phone system
- ISDN: An integrated services digital network (ISDN) system.
- FoIP: A low-cost phone service that allows you to send and receive faxes with your printer by using the Internet. This method is called Fax over Internet Protocol (FoIP). For more information, see the user guide.

HP printers are designed specifically for use with traditional analog phone services. If you are in a digital phone environment (such as DSL/ADSL, PBX, or ISDN), you might need to use digital-to-analog filters or converters when setting up the printer for faxing.

Set up and use fax 17<br>Set up and use fax 17<br>and the printer for the providers, the providers, or with all<br>verters. It is always<br>by discuss with<br>the based on their<br>. א<sup>וַנּנ</sup>ּק **Note:** HP does not guarantee that the printer will be compatible with all digital service lines or providers, in all digital environments, or with all digital-to-analog converters. It is always recommended that you discuss with the telephone company directly for the correct setup options based on their line services provided.

# <span id="page-19-0"></span>3. Set up wireless (802.11) communication (some models only)

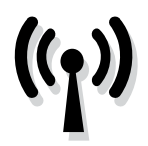

If the printer supports wireless (802.11) communication, you can connect it wireless to an existing wireless network.

To connect the printer, complete the following steps in the order listed.

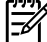

a<sub>ny</sub> Note: Before you set up wireless communication, make sure the printer hardware is set up. For more information, see the setup poster that came with the printer.

## $(?)$  What is my network name and passkey?

While you are installing the software, you will be prompted to enter the network name (also called an "SSID") and a security passkey:

- The network name is the name of your wireless network.
- The security passkey prevents other people from connecting to your wireless network without your permission. Depending on the level of security required, your wireless network might use either a WPA key or WEP passphrase.

If you have not changed the network name or the security passkey since setting up your wireless network, you can sometimes find them on the back or side of the wireless router.

In addition, if you are using a computer running Windows, HP provides a web-based tool called the Wireless Network Assistant that can help retrieve this information for some systems. To use this tool, go to [www.hp.com/go/](www.hp.com/go/networksetup) [networksetup.](www.hp.com/go/networksetup) (This tool is currently available in English only.)

If you cannot find the network name or the security passkey or cannot remember this information, see the documentation available with your computer or with the wireless router. If you still cannot find this information, contact your network administrator or the person who set up the wireless network.

For more information about the network connections types, the network name, and the WEP key/WPA Passphrase, see the user guide.

## $\frac{1}{2}Q$ . Connecting without a wireless router

If you do not have a wireless router (such as a Linksys wireless router or Apple AirPort Base Station), you can still connect the printer to your computer using a wireless connection (known as a "computer-to-computer" or an "ad hoc" wireless connection).

For more information, see the user guide.

## Step 1: Connect the printer to your wireless network

- 1. On the printer control panel, touch the right arrow, and then select **Network**.
- 2. Touch Wireless, touch Wireless Setup Wizard, and then touch OK.
- **3.** Follow the display instructions to complete the setup.
- Note: If you encounter problems while running the Wireless Setup Wizard, see ["Wireless \(802.11\) setup problems"](#page-27-1)  [on page 26](#page-27-1).

## Step 2: Install software for your printer

Follow the instructions for your operating system.

#### Windows

- 1. Save any open documents. Close any applications that are running on your computer.
- 2. Place the HP software CD into the computer.

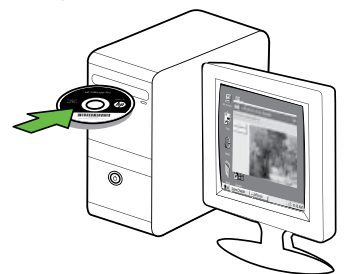

3. On the CD menu, click Install Network/ Wireless Device and then follow the onscreen instructions.

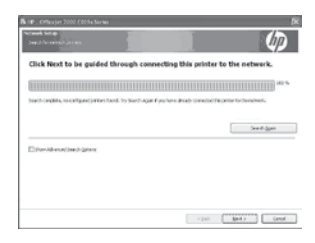

Setup<br>
Setup Setup Setup Mode: If you encounter problems while<br>
set when the setup.<br>
Set up wireless (802.11) setup problems<br>
set "Wireless (802.11) setup problems"<br>
on page 26.<br>
Set up problems"<br>
on page 26.<br>
<br>
Set up wir note: If the firewall software on your computer displays any messages during the installation, select the "always permit/allow" option in the messages. Selecting this option allows the software to install successfully on your computer.

#### Mac OS

1. Place the HP software CD into the computer.

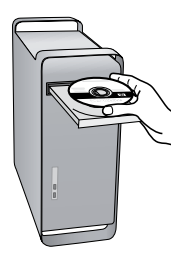

2. Double-click the HP Installer icon on the software CD, and then follow the onscreen instructions.

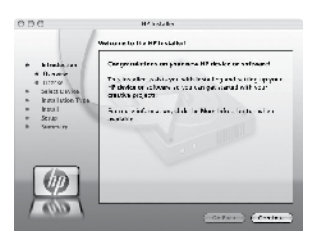

## Step 3: Test the wireless connection

Print the wireless test page for information about the printer's wireless connection. The wireless test page provides information about the printer's status, MAC address, and IP address. If the printer is connected to a network, the test page displays details about the network settings.

- 1. Touch right arrow  $\blacktriangleright$ , and then touch Network.
- 2. Touch **Wireless**, and then touch Wireless Network Test.

## Change the connection method

If you have installed the HP software and connected your printer using a USB, Ethernet, or wireless connection, you can change to a different connection any time you want.

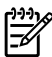

11% **Note:** If you are changing to a wireless connection, make sure that an Ethernet cable has not been connected to the printer. Connecting an Ethernet cable turns off the printer's wireless capabilities.

Follow the instructions for your operating system.

#### Windows

- **1.** On the computer desktop, click **Start**, select Programs or All Programs, click HP, select your printer name, and then click Connect a New Printer.
- 2. Follow the onscreen instructions.

#### Mac OS X

1. Click the HP Utility icon in the Dock.

<u>יויי</u>ן **Note:** If the icon does not appear in

- The method of the computer desired programs of All Programs, click<br>
Select Programs of All Programs, click<br>
IP click Connect a New Printer.<br>
The Select your printer name, and then<br>
trieless<br>
2. Follow the onscreen instruc the Dock, click the Spotlight icon on the right side of the menu bar, type HP Utility in the box, and then click the HP Utility entry.
	- 2. Click the Application icon on the toolbar.
	- **3.** Double-click **HP Setup Assistant**, and then follow the onscreen instructions.

# <span id="page-23-0"></span>4. Solve setup problems

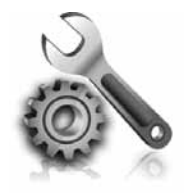

The following sections provide help with problems you might have while setting up the printer.

If you need more help, see the user guide (which is available on your computer after you install the software).

# <span id="page-23-1"></span>Problems setting up the printer

- Make sure that all packing tape and material have been removed from outside and inside the printer.
- Make sure that the printer is loaded with plain, white, unused A4- or Letter-size (8.5x11 inch) paper.
- Make sure that any cords and cables that you are using (such as a USB cable or Ethernet cable) are in good working order.
- Make sure the  $\bigcup$  (Power) light is on and not blinking. When the printer is first turned on, it takes approximately 45 seconds to warm up.
- Make sure the printer is displaying the home screen and that no other lights on the printer's control panel are lit or blinking.
- Make sure that the power cord and power adapter are securely connected and that the power source is working properly.
- Make sure paper is loaded correctly in the tray and is not jammed in the printer.
- Make sure that all latches and covers are closed properly.

## Problems installing the software

- Before installing software, make sure that all other programs are closed.
- If the computer does not recognize the path to the CD drive that you type, make sure that you are specifying the correct drive letter.
- If the computer cannot recognize the HP software CD in the CD drive, inspect the HP software CD for damage. You can

also download the HP software from the HP Web site [\(www.hp.com/support\)](www.hp.com/support).

If you are using a computer running Windows and are connecting using a USB cable, make sure that the USB drivers have not been disabled in the Windows Device Manager.

## <span id="page-24-0"></span>Problems setting up fax

This section contains information about solving problems you might have when setting up fax for the printer.

 $\frac{133}{2}$  **Note:** If the printer is not set up properly for faxing, you might experience problems when sending faxes, receiving faxes, or both.

If you are having faxing problems, you can print a fax test report to check the status of the printer. The test will fail if the printer is not set up properly for faxing. Perform this test after you have completed setting up the printer for faxing. For more information, see ["Step 2: Test fax setup" on page 9](#page-10-0).

#### Step 1: Run the fax test

Test your fax setup to check the status of the printer and to make sure it is set up properly for faxing. For more information, see ["Set up](#page-7-1)  [and use fax" on page 6](#page-7-1).

**Tip:** If you receive a fax communication

error that includes an error code, you can find an explanation of the error

code at HP's support Web site ([www.](www.hp.com/support) [hp.com/support\)](www.hp.com/support). If prompted, choose your country/region, and then type "fax error codes" in the Search box.

If you are unable to solve the problems using the suggestions provided in the fax test, go to Step 2.

### Step 2: Check the list of possible problems

If you have run the fax text but are still having problems setting up fax, check the following list of possible problems and solutions:

#### The printer is having problems sending and receiving faxes

- Make sure you use the phone cord or adapter that came with the printer. (If you do not use this phone cord or adapter, the display might always show Phone Off Hook.)
- Other equipment that uses the same phone line as the printer might be in use. Make sure extension phones (phones on the same phone line, but

bleted setting up the<br>ore information, see<br>on page 9.<br>In the Search box.<br>If prompted, choose<br>in, and then type<br>the Search box.<br>e the problems using<br>in the fax test, go<br>the printer) or other<br>in use or off the<br>e, you cannot not connected to the printer) or other equipment is not in use or off the hook. For example, you cannot use the printer for faxing if an extension phone is off the hook or if you are using a computer dial-up modem to send e-mail or access the Internet.

• If you are using a phone splitter, the splitter could cause faxing problems. Try connecting the printer directly to the telephone wall jack.

- Make sure that one end of the phone cord is connected to the telephone wall jack, while the other end to port labeled "1-LINE" on the back of the printer.
- Try connecting a working phone directly to the telephone wall jack and check for a dial tone. If you do not hear a dial tone, contact your telephone company to check the line.
- Make sure you connect the printer to an analog phone line, or you cannot send or receive faxes. To check if your phone line is digital, connect a regular analog phone to the line and listen for a dial tone. If you do not hear a normal-sounding dial tone, it might be a phone line set up for digital phones. Connect the printer to an analog phone line and try sending or receiving a fax.
- The phone line connection might be noisy. Phone lines with poor sound quality (noise) can cause faxing problems. Check the sound quality of the phone line by plugging a phone into the telephone wall jack and listening for static or other noise. If you hear noise, turn Error Correction Mode (ECM) off and try faxing again.
- If you are using a DSL/ADSL service, make sure that you have a DSL/ADSL filter connected. Without the filter, you cannot fax successfully.
- If you are using either a private branch exchange (PBX) or an integrated services digital network (ISDN) converter/terminal adapter, make sure the printer is connected to the correct port and the terminal adapter is set to the correct switch type for your country/region.
- You are using a Fax over IP service. Try to use a slower connection speed. If this does not work, contact your Fax over IP service's support department.

## The printer can send faxes but cannot receive faxes

- If you are not using a distinctive ring service, check to make sure that the Distinctive Ring feature on the printer is set to All Rings.
- If Auto Answer is set to Off, or if you subscribe to a voicemail service on the same phone line that you will use for faxing, you can only receive faxes manually.
- If you have a computer dial-up modem on the same phone line with the printer, check to make sure that the software that came with your modem is not set to receive faxes automatically.
- If you have an answering machine on the same phone line with the printer:
	- Check that the answering machine is working properly.
	- Make sure the printer is set to receive faxes automatically.
	- Make sure the Rings to Answer setting is set to a greater number of rings than the answering machine.
	- Disconnect the answering machine and then try receiving a fax.
	- Record a message that is approximately 10 seconds in duration.

Speak slowly and at a low volume when recording your message. Leave at least 5 seconds of silence at the end of the voice message.

• Other equipment that uses the same phone line might be causing the fax test to fail. You can disconnect all the other devices and run the test again. If the Dial Tone Detection Test passes,

then one or more of the other equipment is causing problems. Try adding them back one at a time and rerunning the test each time until you identify which piece of equipment is causing the problem.

#### The printer cannot send faxes but can receive faxes

• The printer might be dialing too fast or too soon. For example, if you need to access an outside line by dialing "9," try inserting pauses as follows: 9-XXX-XXXX (where XXX-XXXX is the fax number you are sending to). To enter a pause, touch \*@ and select a dash (-).If you are having problems sending a fax manually from a phone that is connected directly to the printer the printer—and if you are in the following countries/regions—you must use the keypad on the telephone to send the fax:

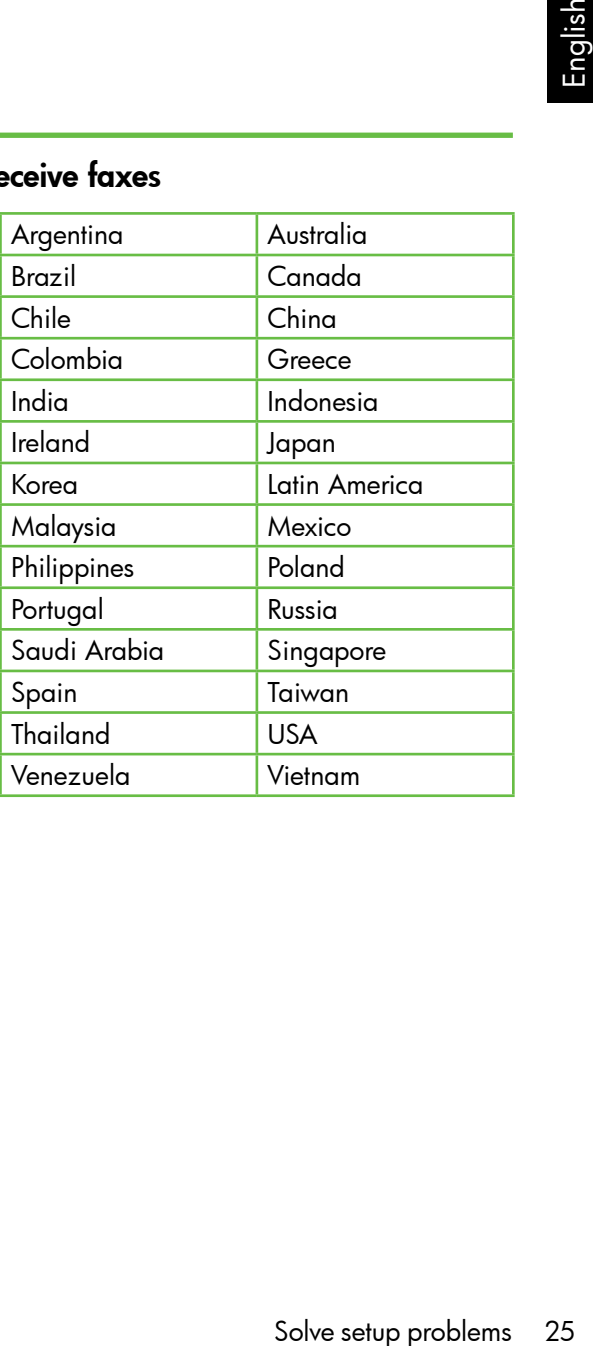

## <span id="page-27-1"></span><span id="page-27-0"></span>Wireless (802.11) setup problems

This section provides information about solving problems you might encounter when connecting the printer to your wireless network.

Follow these suggestions in the order listed.

net **Note:** If you are still encountering<br>problems, see the problem-solving problems, see the problem-solving information in the user guide (which is available on your computer after you install the software).

 $\cdot$   $\circ$  After resolving the problems...

After you resolve any problems and have connected the printer to your wireless network, complete the following steps for your operating system:

## **Windows**

Place the HP software CD into the computer and run the software installation program again. Select either Install Network/Wireless Device or **Add a Device** when prompted.

## Mac OS

Open the HP Utility, located in the Dock. (HP Utility is also located in the Hewlett-Packard folder in the Applications folder on your computer.) Click the Application icon on the toolbar, double-click HP **Setup Assistant**, and then follow the onscreen instructions.

## Step 1: Make sure the wireless (802.11) light is turned on

If the blue light near the printer's control panel is not lit, wireless capabilities might not have been turned on.

To turn on wireless, press the  $\left[\frac{1}{\circlearrowright}\right]$  (Wireless) button once to turn on wireless capabilities. Or touch Setup on the printer's control panel, touch Wireless Menu, touch Wireless ON/OFF, and then touch On.

## Step 2. Check the wireless signal strength

If the strength of the signal for your wireless network or computer is weak or if there is interference on the wireless network, the printer might not be able to detect the signal.

To determine the strength of the wireless signal, run the Wireless Network Test from the printer's control panel. (For more information, see ["Step 4. Run the Wireless](#page-28-0)  [Network Test" on page 27](#page-28-0)).

If the Wireless Network Test indicates the signal is weak, try moving the printer closer to the wireless router.

#### Reducing interference

The following tips might help reduce the chances for interference in a wireless network:

- devices away<br>blpiects, such as<br>d other<br>devices, such as<br>cordless<br>sese objects can<br>als.<br>devices away<br>y structures and<br>bucures as these<br>strength.<br>strength.<br>s order: router first,<br>s order: router first,<br>approximate and then<br>c • Keep the wireless devices away from large metal objects, such as filing cabinets, and other electromagnetic devices, such as microwaves and cordless telephones, as these objects can disrupt radio signals.
- Keep the wireless devices away from large masonry structures and other building structures as these objects can absorb radio waves and lower signal strength.

### Step 3. Restart components of the wireless network

Turn off the router and the printer, and then turn them back on in this order: router first, and then the printer.

If you still are unable to connect, turn off the router, printer, and your computer, and then

turn them back on in this order: router first, then the printer, and finally the computer.

Sometimes, turning off the power and then turning it back on will recover a network communication issue.

### <span id="page-28-0"></span>Step 4. Run the Wireless Network Test

For wireless networking issues, run the Wireless Test from the printer's control panel:

- 1. Touch right arrow  $\blacktriangleright$ , and then touch Network.
- 2. Touch Wireless, and then touch Wireless Network Test.

If a problem is detected, the printed test report will include recommendations that might help solve the problem.

# <span id="page-29-0"></span>5. Use the Embedded Web server (EWS)

When the printer is connected to a network, you can use the "embedded Web server" ("EWS") to view status information and configure network settings from your computer web browser. No special software needs to be installed or configured on your computer.

**Note:** You can open and use the EWS<br>Without being connected to the Linux without being connected to the Internet, though some features will not be available.

For more information about the EWS, see the user guide (which is available on your computer after you install the software).

#### To open the EWS

- 1. Obtain the IP address for the printer. The IP address is shown on the Network Configuration Page.
	- a. Load paper in the tray.
	- b. Touch the right arrow  $\blacktriangleright$ , touch Setup, touch Network, and then touch Print Network Settings.
- 2. In a supported Web browser on your computer, type the IP address or hostname that has been assigned to the device.

For example, if the IP address is 123.123.123.123, type the following address into the Web browser:

http://123.123.123.123

- **Tip:** After opening the EWS, you can
- $\sum_{i=1}^{n} \sum_{i=1}^{n}$  lip: Aller operator  $\sum_{i=1}^{n} \sum_{i=1}^{n}$  , bookmark it so that you can return to it quickly.

# <span id="page-30-0"></span>Hewlett-Packard limited warranty statement

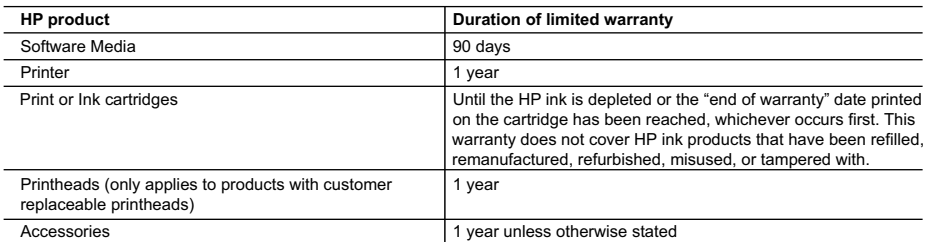

A. Extent of limited warranty

- 1. Hewlett-Packard (HP) warrants to the end-user customer that the HP products specified above will be free from defects in materials and workmanship for the duration specified above, which duration begins on the date of purchase by the customer.
- 2. For software products, HP's limited warranty applies only to a failure to execute programming instructions. HP does not warrant that the operation of any product will be interrupted or error free.
- 3. HP's limited warranty covers only those defects that arise as a result of normal use of the product, and does not cover any other problems, including those that arise as a result of:
	- a. Improper maintenance or modification;
	- b. Software, media, parts, or supplies not provided or supported by HP;
	- c. Operation outside the product's specifications;
	- d. Unauthorized modification or misuse.
- 4. For HP printer products, the use of a non-HP cartridge or a refilled cartridge does not affect either the warranty to the customer or any HP support contract with the customer. However, if printer failure or damage is attributable to the use of a non-HP or refilled cartridge or an expired ink cartridge, HP will charge its standard time and materials charges to service the printer for the particular failure or damage.
- 5. If HP receives, during the applicable warranty period, notice of a defect in any product which is covered by HP's warranty, HP shall either repair or replace the product, at HP's option.
- 6. If HP is unable to repair or replace, as applicable, a defective product which is covered by HP's warranty, HP shall, within a reasonable time after being notified of the defect, refund the purchase price for the product.
- 7. HP shall have no obligation to repair, replace, or refund until the customer returns the defective product to HP. 8. Any replacement product may be either new or like-new, provided that it has functionality at least equal to that of the product being replaced.
- 9. HP products may contain remanufactured parts, components, or materials equivalent to new in performance.
- 10. HP's Limited Warranty Statement is valid in any country where the covered HP product is distributed by HP. Contracts for additional warranty services, such as on-site service, may be available from any authorized HP service facility in countries where the product is distributed by HP or by an authorized importer.
- B. Limitations of warranty

TO THE EXTENT ALLOWED BY LOCAL LAW, NEITHER HP NOR ITS THIRD PARTY SUPPLIERS MAKES ANY OTHER WARRANTY OR CONDITION OF ANY KIND, WHETHER EXPRESS OR IMPLIED WARRANTIES OR CONDITIONS OF MERCHANTABILITY, SATISFACTORY QUALITY, AND FITNESS FOR A PARTICULAR PURPOSE.

- C. Limitations of liability
	- 1. To the extent allowed by local law, the remedies provided in this Warranty Statement are the customer's sole and exclusive remedies.
- Hewlett-Packard shows a statement of the free from defects<br>the HP products specified show will be free from defects<br>which duration begins on the data of purchase by the<br>silicar to execute programming instructions. HP does 2. TO THE EXTENT ALLOWED BY LOCAL LAW, EXCEPT FOR THE OBLIGATIONS SPECIFICALLY SET FORTH IN THIS WARRANTY STATEMENT, IN NO EVENT SHALL HP OR ITS THIRD PARTY SUPPLIERS BE LIABLE FOR DIRECT, INDIRECT, SPECIAL, INCIDENTAL, OR CONSEQUENTIAL DAMAGES, WHETHER BASED ON CONTRACT, TORT, OR ANY OTHER LEGAL THEORY AND WHETHER ADVISED OF THE POSSIBILITY OF SUCH DAMAGES.
- D. Local law
	- 1. This Warranty Statement gives the customer specific legal rights. The customer may also have other rights which vary from state to state in the United States, from province to province in Canada, and from country to country elsewhere in the world.
	- 2. To the extent that this Warranty Statement is inconsistent with local law, this Warranty Statement shall be deemed modified to be consistent with such local law. Under such local law, certain disclaimers and limitations of this Warranty Statement may not apply to the customer. For example, some states in the United States, as well as some governments
- outside the United States (including provinces in Canada), may: a. Preclude the disclaimers and limitations in this Warranty Statement from limiting the statutory rights of a consumer (e.g., the United Kingdom);
	- b. Otherwise restrict the ability of a manufacturer to enforce such disclaimers or limitations; or
	- c. Grant the customer additional warranty rights, specify the duration of implied warranties which the manufacturer cannot disclaim, or allow limitations on the duration of implied warranties.
	- 3. THE TERMS IN THIS WARRANTY STATEMENT, EXCEPT TO THE EXTENT LAWFULLY PERMITTED, DO NOT EXCLUDE, RESTRICT, OR MODIFY, AND ARE IN ADDITION TO, THE MANDATORY STATUTORY RIGHTS APPLICABLE TO THE SALE OF THE HP PRODUCTS TO SUCH CUSTOMERS. **HP Limited Warranty**

Dear Customer,

You will find below the name and address of the HP entity responsible for the performance of the HP Limited Warranty in your country.

#### **You may have additional statutory rights against the seller based on your purchase agreement. Those rights are not in any way affected by this HP Limited Warranty.**

**Ireland:** Hewlett-Packard Ireland Limited, 63-74 Sir John Rogerson's Quay, Dublin 2

**United Kingdom:** Hewlett-Packard Ltd, Cain Road, Bracknell, GB-Berks RG12 1HN

**Malta:** Hewlett Packard International Trade BV, Branch 48, Sqaq Nru 2, Triq ix-Xatt, Pieta MSD08, Malta **South Africa:** Hewlett-Packard South Africa Ltd, 12 Autumn Street, Rivonia, Sandton, 2128, Republic of South Africa

## فهرس

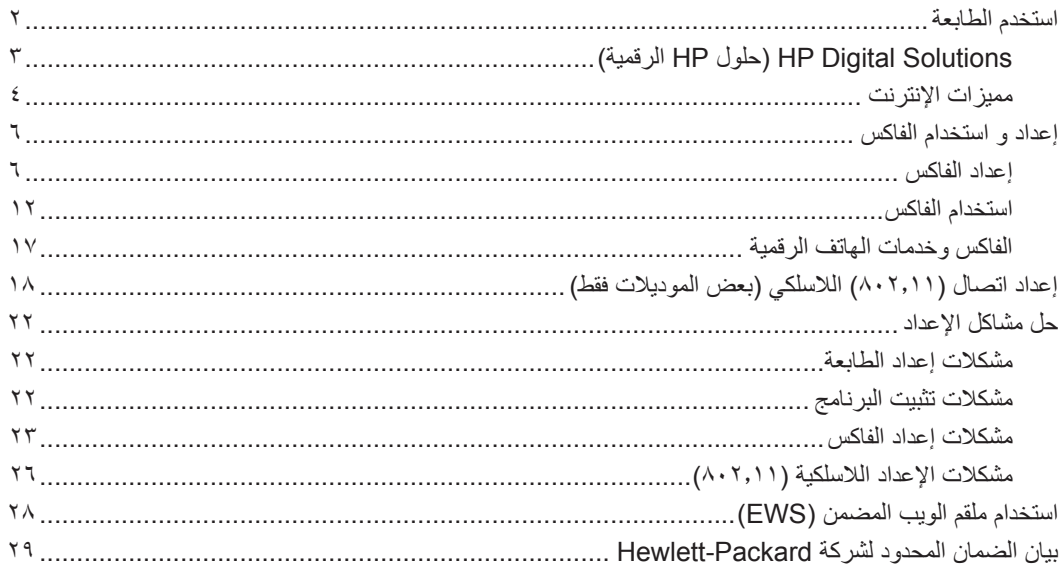

#### **معلومات األمان**

احرص دومًا على إتباع احتياطات الأمان الأساسية عند استخدام هذه الطابعة تقليلاً لمخاطر الإصابة نتيجة نشوب حريق أو حدوث صدمة كهربية.

- .1 اقرأ واستوعب كافة اإلرشادات الموجودة في الوثائق التي تأتي مع الطابعة.
	- .2 اتبع كل التحذيرات واإلرشادات الموجودة على الطابعة.
	- .3 افصل هذه الطابعة من مآخذ التيار الكهربي بالحائط قبل التنظيف.
- .4 ال تقم بتركيب هذه الطابعة أو تستخدمها بالقرب من الماء أو عندما تكون يداك مبتلة.
	- .5 قم بتركيب الطابعة بإحكام على سطح ثابت.
- .6 قم بتركيب الطابعة في موقع آمن حيث ال يمكن ألحد المرور فوق سلك التيار، ً تفاديا لتلف السلك.
	- .7 إذا لم تعمل الطابعة بشكل طبيعي، أنظر دليل المستخدم )ذلك المتاح على جهاز الكمبيوتر بعدما تقوم بتثبيت البرنامج).
- .8 ال توجد أجزاء داخل الجهاز يمكن للمستخدم صيانتها. فاترك عمليات الصيانة لفنيي الصيانة المؤهلين.
- .9 استخدم فقط مهايئ التيار الخارجي المرفق مع الطابعة.
- $\mathbb{Z}$ **مالحظة:** يتم استخدام حبر من الخرطوشات في إجراء الطباعة بالعديد من الطرق المختلفة، بما في ذلك في إجراء التهيئة، الذي يقوم بتجهيز الطابعة والخرطوشات للطباعة وفي صيانة رؤوس الطباعة، التي تقوم بالحفاظ على فتحات الطباعة نظيفة وانسياب الحبر على ما يرام. باإلضافة إلى ذلك، تبقى بعض بقايا للحبر في الخرطوشة بعد استخدامها. للمزيد من المعلومات راجع [.www.hp.com/go/inkusage](www.hp.com/go/inkusage)

# .١ استخدم الطابعة

ً شكرا لشرائك هذه الطابعة. مع هذه الطابعة، يمكنك طباعة المستندات و الصور، مسح المستندات ضوئياً إلى جهاز كمبيوتر متصل، عمل نُسخ، و إرسال و استقبال الفاكسات.

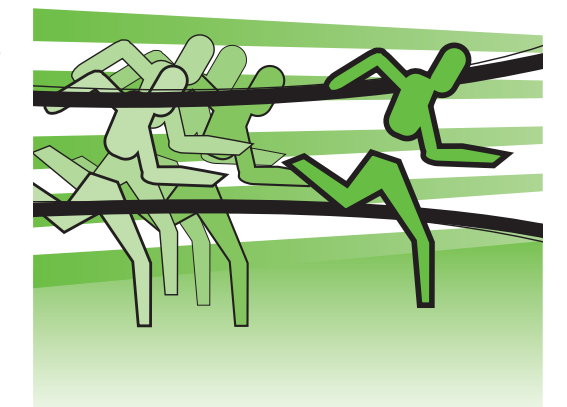

<span id="page-33-0"></span>للمسح الضوئي، النسخ، وإرسال الفاكسات، يمكنك استخدام لوحة التحكم الخاصة بالطابعة. كما يمكنك أيضاً استخدام لوحة تحكم الطابعة لتغيير اإلعدادات، طباعة التقارير، أو الحصول على المساعدة فيما يتعلق بالطابعة .

**تلميح:** إذا كانت الطابعة متصلة بجهاز كمبيوتر، يمكنك أيضاً تغيير إعدادات الطابعة باستخدام أدوات البرامج المتاحة على الكمبيوتر، مثل برنامج الطابعة، أو خادم الويب المضمن )EWS). للحصول على مزيد من المعلومات حول هذه األدوات، انظر دليل المستخدم (ذلك المتاح على الكمبيوتر بعد تثبيت البرنامج).

### **أين دليل المستخدم؟**

لا يتوافر دليل المستخدم لهذه الطابعة (يسمى أيضاً "Help") على هيئة مطبوعة. بدلاً من ذلك، يتم وضعها على الكمبيوتر أثناء تثبيت برنامج HP بواسطة برنامج التثبيت.

يقدم هذا الدليل معلومات حول الموضوعات التالية:

- 
- 
- -

• معلومات حول حل المشكلات<br>• ملاحظات أمان هامة ومعلومات تنظيمية<br>• معلومات حول مستلزمات الطباعة المدعومة<br>يمكنك فتح هذا الدليل من برنامج طباعة HP (نظام Windows) أو من قائمة المساعدة (نظام Mac OS X):<br>يمكنك فتح هذ

- Windows: أنقر Start (ابدأ)، و حدد **Programs (**البرامج) أو All Programs (كافة البرامج)<br>ثم حدد HP، و بعد ذلك حدد مجلد طابعة HP، ثم حدد Help (مساعدة).
- من الطابعة اختر ،Help Viewer نافذة في .**Help** <sup>&</sup>gt; **Mac Help** أنقر ،Finder من **:Mac OS X نظام** .المنبثقة Mac Help قائمة

،ً يتوفر إصدار بتنسيق Acrobat Adobe من دليل المستخدم هذا على موقع دعم HP و أيضا .[\)www.hp.com/support\(](www.hp.com/support)

# )الرقمية HP حلول )HP Digital Solutions

تتضمن الطابعة مجموعة من الحلول الرقمية التي يمكن أن تساعد في تبسيط الأعمال وتنظيمها.

#### **لمعرفة المزيد!**

<span id="page-34-0"></span>للمزيد من المعلومات حول إعداد و استخدام هذه الحلول الرقمية، أنظر دليل المستخدم. )يتوفر دليل المستخدم على جهاز الكمبيوتر الخاص بك بعدما تقوم بتثبيت البرنامج.)

#### **المسح الضوئي للكمبيوتر**

باستخدام الطابعة، يمكنك ببساطة الذهاب إلى الطابعة، لمس<br>زر ما على لوحة تحكم الطابعة، و إما مسح المستندات ضوئياً بشكل مباشر إلى الكمبيوتر أو مشاركتها بسرعة مع شركاء العمل كمرفق بريد إلكتروني.

**مالحظة:** إذا كنت تستخدم جهاز كمبيوتر يعمل بنظام RWindows® Microsoft و إذا لم يظهر جهاز الكمبيوتر الخاص بك في قائمة الوجهات على شاشة لوحة تحكم الطابعة، فستحتاج إلى إعادة تشغيل وظيفة المسح الضوئي على جهاز الكمبيوتر الوجهة.

إلعادة تشغيل وظيفة المسح الضوئي، أنقر **Start** على سطح مكتب جهاز الكمبيوتر الخاص بك، و اختر **Programs** أو **Programs All**، اختر **HP** ثم اختر مجلد طابعة HP، و اختر طابعة HP الخاصة بك. في النافذة التي تظهر، **Activate Scan to Computer** خيار أنقر )تنشيط المسح للكمبيوتر(.

## **)Mac إلى Fax و PC إلى Fax خاصية )HP Digital Fax**

لن تفقد بعد اآلن رسائل الفاكس الهامة التي توضع بطريق الخطأ بين مجموعات الورق.

استخدم ميزة PC to Fax( فاكس إلى كمبيوتر( وFax to Mac (فاكس إلى ماكنتوش) لاستلام الفاكسات وحفظ الفاكسات مباشرة إلى الكمبيوتر. باستخدام ميزة Fax to Macو( كمبيوتر إلى فاكس )Fax to PC (فاكس إلى ماكنتوش)، يمكنك حفظ النُسخ الرقمية من الفاكسات بسهولة كما تقضي ً أيضا على صعوبة التعامل مع الملفات الورقية ُ المكدسة.

عالوة على ذلك، يمكنك إيقاف مهمة طباعة رسائل الفاكس بالكامل، مما يوفر المال المخصص للورق والحبر، كما يساعد على تقليل استهالك الورق وكمية الورق التالف.

## مميز ات الإنترنت

تقدم الطابعة ً حلوال مبتكرة تدعم الويب يمكنها مساعدتك في سرعة الوصول لإلنترنت، والحصول على المستندات، وطباعتها بشكل أسرع وأقل مشاكل، وبدون كمبيوتر على اإلطالق. كذلك؛ يمكن استخدام خدمة الويب )HP by Marketsplash )إلنشاء المواد التسويقية بجودة احترافية وطباعتها.

**مالحظة:** الستخدام ميزات الويب هذه؛ يجب توصيل الطابعة باإلنترنت )سواء بكابل إثرنت أو اتصال لاسلكي). لا يمكنك استخدام ميزات الويب هذه في حالة اتصال الطابعة بواسطة كابل USB.

<span id="page-35-0"></span>**مالحظة:** باإلضافة لتلك الحلول؛ يمكن إرسال مهام الطباعة إلى الطابعة عن بعد من أجهزة نقالة. مع هذه الخدمة، و التي تسمى ePrint HP، يمكنك الطباعة من الهواتف المحمولة، الكمبيوترات المحمولة الصغيرة، أو األجهزة المحمولة األخرى، عن طريق البريد الإلكترون*ي.* 

## **HP Apps تطبيقات**

توفر Apps HP طريقة سريعة وسهلة للوصول إلى معلومات العمل وتخزينها وطباعتها دون كمبيوتر. وباستخدام Apps HP؛ يمكن الوصول إلى المحتوى المخزن على الويب؛ مثل نماذج العمل، واألخبار واألرشيفات وغيرها، وذلك من شاشة لوحة تحكم الطابعة مباشرة.

الستخدام Apps HP؛ يجب توصيل الطابعة باإلنترنت )سواء بكابل إثرنت أو اتصال السلكي(. اتبع اإلرشادات في لوحة تحكم الطابعة لتمكين وإعداد هذه الخدمة.

يتم ً تلقائيا إضافة تطبيقات Apps جديدة ويمكن للمستخدمين اختيارها وتنزيلها إلى لوحة تحكم الطابعة لالستخدام. للمزيد من المعلومات، قم بزيارة .<www.hp.com/go/ePrintCenter>

**مالحظة:** للحصول على قائمة بمتطلبات النظام الخاصة بموقع الويب هذا؛ انظر دليل المستخدم (ذلك المتاح على الكمبيوتر بعد تثبيت البرنامج).

## **Marketsplash by HP خدمة**

زد أعمالك باستخدام أدوات HP وخدماتها على اإلنترنت إلنشاء المواد التسويقية بجودة احترافية وطباعتها. مع Marketsplash؛ يمكنك القيام بما يلي:

- عمل منشورات دعائية ونشرات إعالنية وبطاقات أعمال مذهلة بجودة احترافية بسرعة وسهولة. اختر من آالف النماذج القابلة للتعديل والتي صنعها مصممو رسوميات أعمال حاصلون على جوائز.
- يتيح تنوع خيارات الطباعة الحصول على ما تريد بالضبط وقتما تريد. وللحصول على نتائج فورية عالية الجودة؛ اطبع على طابعتك. كما تتوفر خيارات أخرى على اإلنترنت لدى HP وشركائها. حقق الجودة االحترافية التي تتوقعها مع تقليل تكاليف الطباعة.
- احتفظ بكل المواد التسويقية منظمة وجاهزة في المتناول في حساب Marketsplash؛ والمتاح من أي كمبيوتر ومباشرة من شاشة لوحة تحكم الطابعة )في طرز معينة فقط(.

للبدء؛ اختر HP by Marketsplash في برنامج طابعة HP المرفق مع الطابعة. أو لمزيد من المعلومات؛ تفضل .[marketsplash.com](http://www.marketsplash.com) بزيارة

- **مالحظة:** للحصول على قائمة بمتطلبات النظام الخاصة بموقع الويب هذا؛ انظر دليل المستخدم )ذلك المتاح على الكمبيوتر بعد تثبيت البرنامج(.
- **مالحظة:** ال تتوفر كل أدوات وخدمات Marketsplash في كل الدول أو المناطق أو بكل اللغات. تفضل بزيارة [com.marketsplash](http://www.marketsplash.com) للحصول على أحدث المعلومات.

## **HP ePrint خدمة**

مع HP ePrint؛ يمكن الطباعة من الهواتف النقالة المتصلة بالبريد اإللكتروني أو أجهزة الكمبيوتر المحمول، أو غيرها من الأجهزة النقالة - في أي زمان ومكان. باستخدام خدمة الجهاز النقال وخدمات الويب Services Web في الطابعة؛ يمكن طباعة المستندات في طابعة قد تكون بجوارك أو على بعد آلاف الأميال.

لالستفادة من خدمة ePrint HP؛ يجب توفر المكونات التالية:

- طابعة تدعم ePrint HP متصلة باإلنترنت )بواسطة كابل إثرنت أو اتصال السلكي(
	- جهاز به وظيفة البريد اإللكتروني عاملة

اتبع اإلرشادات في لوحة تحكم الطابعة لتمكين وإعداد خدمات ويب Services Web الطابعة. للمزيد من المعلومات؛ <www.hp.com/go/ePrintCenter> بزيارة تفضل

# .٢ إعداد و استخدام الفاكس

<span id="page-37-1"></span>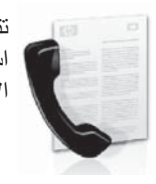

تتيح لك هذه الطابعة إمكانية إرسال و استقبال الفاكسات الأبيض-و-الأسود و الألوان.

## إعداد الفاكس

قبل استخدام ميزة الفاكس، اتبع الخطوات التالية لتوصيل الطابعة بنجاح.

**تلميح:** يمكنك استخدام Wizard Setup Fax )معالج إعداد الفاكس( )نظام Windows( أو (Mac OS X أداة) (HP أنظام) HP Utility إلعداد الفاكس.

للحصول على مزيد من المعلومات حول ميزات الفاكس المتاحة مع الطابعة، انظر دليل المستخدم )ذلك المتاح على الكمبيوتر بعد تثبيت البرنامج).

<span id="page-37-0"></span>**هام:** قم بفحص صندوق "setup fax Finding information" (البحث عن معلومات الفاكس) الخاص بالدولة/المنطقة الخاصة بك. إذا لم تكن الدولة/المنطقة الخاصة بك موجودة في القائمة، قم بزيارة موقع الويب للحصول على معلومات اإلعداد. إذا لم تكن الدولة/المنطقة الخاصة بك موجودة في القائمة،اتبع التعليمات المزودة في هذا الدليل.

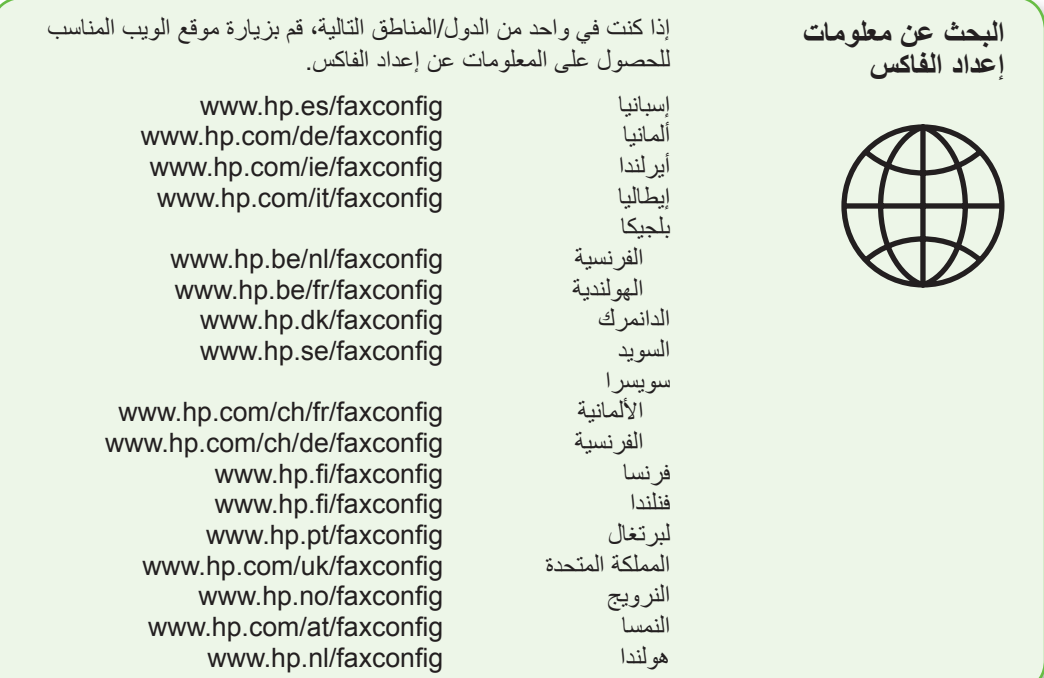

#### **الخطوة :1 قم بتوصيل الطابعة بخط الهاتف**

 **قبل البدء...**

قبل البدء، تأكد من القيام بما يلي:

- 
- 
- تثبيت خر اطيش الحبر .<br>تحميل ورق قياس A4 أو Letter في الحاوية<br>قم بتجهيز سلك الهاتف والمهايئ (إذا كان مزودا<br>مع الطابعة).

لمزيد من المعلومات، انظر ملصق اإلعداد الموجود في الصندوق.

لتوصيل الطابعة بأي معدات تليفونية أو أجهزة أخرى، استكمل الخطوات التالية:

- **.1** باستخدام سلك الهاتف المزود في العلبة مع الطابعة؛ قم بتوصيل أحد الأطراف بمقبس الهاتف الموجود بالحائط، ثم قم بتوصيل الطرف اآلخر بالمنفذ المكتوب عليه **LINE1-** في الجزء الخلفي للطابعة.
	- **مالحظة:** قد تكون بحاجة إلى توصيل سلك الهاتف المزود بالمهايئ المتوفر لبلدك/منطقتك.

<mark>مر<sup>ووو</sup>م ملاحظة:</mark> إذا كان طول سلك الهاتف المزود مع الطابعة غير كاف، فيمكنك استخدام وصلة لزيادة الطول. يمكنك شراء وصلة من متاجر االلكترونيات التي تزود بملحقات الهاتف. كما تحتاج إلى سلك هاتف آخر، سلك هاتف عادي قد يكون عندك من قبل في المنزل أو في المكتب. للحصول على مزيد من المعلومات، انظر دليل المستخدم )ذلك المتاح على الكمبيوتر بعد تثبيت برنامج الجهاز).

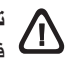

**تحذير:** إذا كنت تستخدم كابل غير المزود مع الطابعة، فقد ال تتمكن من إرسال واستقبال الفاكسات بنجاح. و ألن كابالت الهاتف التي من الممكن أن تكون تستخدمها في المكتب أو المنزل يمكنها أن تكون مختلفة عن تلك المزودة مع الطابعة، توصي HP باستخدام كابل الهاتف المرفق مع الطابعة.

> **.2** توصيل أي جهاز تليفوني أخر. للمزيد من المعلومات حول توصيل وإعداد أجهزة أو خدمات إضافية مع الطابعة، أنظر الصناديق في هذا القسم أو أنظر دليل اإلعداد.

**مالحظة:** إذا واجهت مشكالت متعلقة بإعداد الطابعة مع أجهزة أو خدمات أخرى، فاتصل بالشركة التي زودتك بالجهاز أو الخدمة.

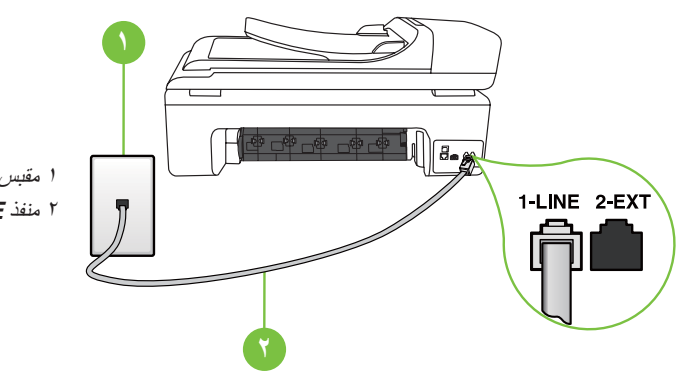

1 مقبس الهاتف الموجود بالحائط 2 منفذ **LINE1-** على الطابعة

 **ما هي خدمة الرنين المميز؟**

**تلميح:** إذا قمت باالشتراك بخدمة البريد الصوتي على نفس خط الهاتف الذي ستستخدمه لخدمة الفاكس، فلن تتمكن من استقبال الفاكسات ً آليا. ألنه يجب عليك أن تكون جاهزًا للرد شخصياً على مكالمات الفاكس الواردة، تأكد من إغالق ميزة **الرد التلقائي**.

توفر العديد من شركات الهواتف ميزة الرنين المميز التي تسمح لك بعدة أرقام هاتف على خط هاتف واحد. عندما تشترك في هذه الخدمة، يُخصص لكل رقم نموذج رنين مختلف. يمكنك إعداد الطابعة للرد على المكالمات الواردة التي لها نموذج رنين محدد.

إذا قمت بتوصيل الطابعة بخط به ميزة الرنين المميز، فاطلب من شركة الهواتف تعيين نموذج رنين واحد لكل المكالمات الصوتية ونموذج رنين آخر لمكالمات الفاكس. تُوصىي HP لك أن تطلب رنتين أو تلاث رنات لرقم الفاكس. عندما تكتشف الطابعة نموذج الرنين المحدد، فسترد على المكالمة وتستلم الفاكس.

للحصول على معلومات حول تهيئة الرنين المميز ، راجع ["الخطوة](#page-41-0) ٣: تهيئة إعدادات الفاكس" [بالصفحة](#page-41-0) ١٠ .

إذا كنت تر بد بدلاً من ذلك استقبال الفاكسات آليًا، فاتصل بشركة الهاتف لالشتراك في خدمة الرنين المميز أو الحصول على خط هاتفي مستقل إلرسال واستقبال الفاكسات.

> **.3** بعد توصيل الطابعة بأي معدات تليفونية، اذهب إلى ["الخطوة](#page-40-0) ٢: اختبار إعداد الفاكس" [بالصفحة](#page-40-0) .9

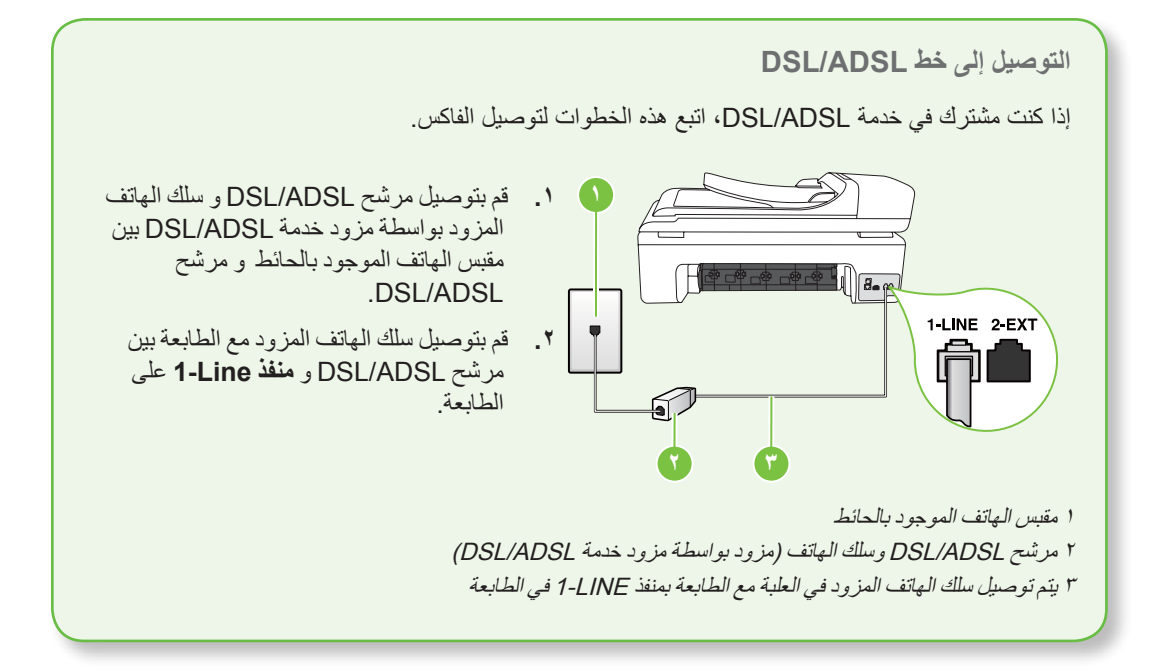

**توصيل معدات إضافية**

قم بإزالة القابس األبيض من المنفذ **EXT2-** المكتوب عليه في الجزء الخلفي من الطابعة، ثم قم بتوصيل الهاتف بهذا المنفذ.

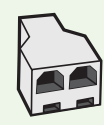

في حالة توصيل معدات إضافية مثل مودم الطلب الهاتفي للكمبيوتر أو هاتف، فستحتاج إلى شراء وحدة تقسيم متوازية. يتضمن المقسم المتوازي منفذ -11RJ واحد في الجهة األمامية ومنفذا -11RJ في الجهة الخلفية. ال تستخدم وحدة التقسيم لهاتف ثنائي الخطوط وال وحدة تقسيم تسلسلية وال وحدة تقسيم متوازية بها منفذا RJ-11 في المقدمة ومقبس في الخلف).

**مالحظة:** إذا كنت مشترك في خدمة ADSL/DSL، قم بتوصيل مرشح ADSL/DSL إلى وحدة التقسيم المتوازية، ثم استخدم سلك الهاتف المزود بواسطة HP لتوصيل الطرف األخر من المرشح بمنفذ **Line1-** في الطابعة. قم بإزالة القابس األبيض من المنفذ **EXT2-** المكتوب عليه في الجزء الخلفي من الطابعة، ثم قم بتوصيل جهاز الهاتف أو جهاز الرد اآللي إلى منفذ **EXT**.**2-** بعد ذلك، قم توصيل المنفذ الثاني من وحدة التقسيم المتوازي إلى مودم ADSL/DSL و الذي يتصل بالكمبيوتر.

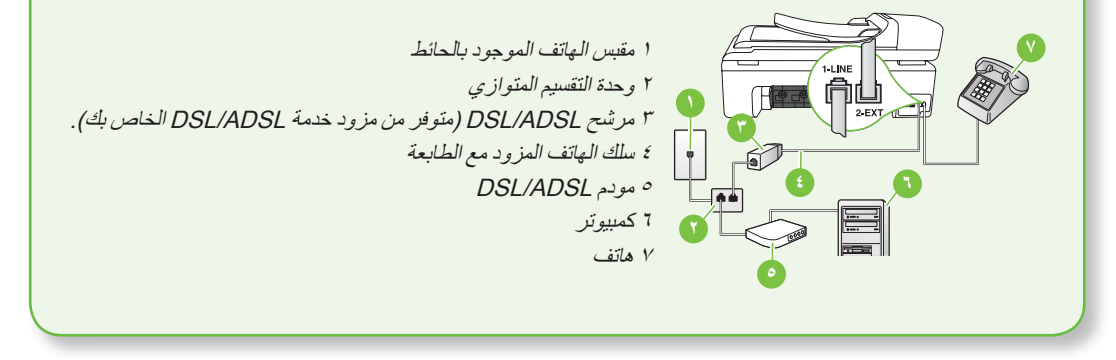

#### **الخطوة :2 اختبار إعداد الفاكس**

قم باختبار إعداد الفاكس لفحص حالة الطابعة وللتأكد من صحة إعداده من أجل الفاكس.

يقوم اختبار الفاكس بإجراء ما يلي:

- <span id="page-40-0"></span>• فحص أجهزة الفاكس
- التحقق من توصيل سلك الهاتف الصحيح بالطابعة
- التحقق من توصيل سلك الهاتف بالمنفذ الصحيح
	- البحث عن نغمة طلب الرقم
	- البحث عن خط هاتف نشط
	- اختبار حالة توصيل خط الهاتف الخاص بك
- **.1** من لوحة التحكم في الطابعة، المس و بعد ذلك المس **Setup**(إعداد).
- **.2** المس **Tools**، و بعد ذلك المس **Test Fax Run**. تقوم الطابعة بعرض حالة االختبار على شاشة العرض ويطبع تقريرًا. بعد انتهاء الاختبار، تقوم الطابعة بطباعة تقرير بنتائج االختبار. عند فشل االختبار، قم بمراجعة التقرير للحصول على معلومات حول إصالح المشكلة وإعادة تشغيل االختبار. و للمزيد من معلومات حل المشكالت، أنظر ["مشكالت](#page-53-1) إعداد الطابعة" [بالصفحة](#page-53-1) ٢٢
- **.3** بعد إجراء اختبارات الفاكس بنجاح، اذهب إل[ى"الخطوة](#page-41-0) [:3](#page-41-0) تهيئة إعدادات الفاكس" [بالصفحة](#page-41-0) .10

### <span id="page-41-0"></span>الخطوة **٣: ت**هيئة إعدادات الفاكس

قم بتغيير إعدادات الفاكس للطابعة لتطابق احتياجاتك بعد ما تقوم بتوصيل الطابعة بخط الهاتف.

**مالحظة:** الستخدام نفس إعدادات دقة وضوح الفاكس و إعدادات أفتح/أغمق لكافة الفاكسات ُ المرسلة من الطابعة، قم بتهيئة اإلعدادات كما ترغب، و بعد ذلك .**Set as New Defaults** المس

**أين يمكنني تغيير إعدادات الفاكس؟** يمكنك تهيئة إعدادات الفاكس باستخدام الأدوات التالية: **لوحة تحكم الطابعة** المس زر **Setup** على لوحة تحكم الطابعة، المس **Settings Fax**، و بعد ذلك المس اإلعداد الذي تريد تهيئته.

**برامج HP** إذا كنت قد قمت بتثبيت برنامج HP على الكمبيوتر الخاص بك، يمكنك تهيئة إعدادات الفاكس باستخدام البرنامج الذي تم تثبيته على الكمبيوتر الخاص بك. لمزيد من المعلومات حول كيفية استخدام هذه الأدوات و اإلعدادات، انظر دليل المستخدم.

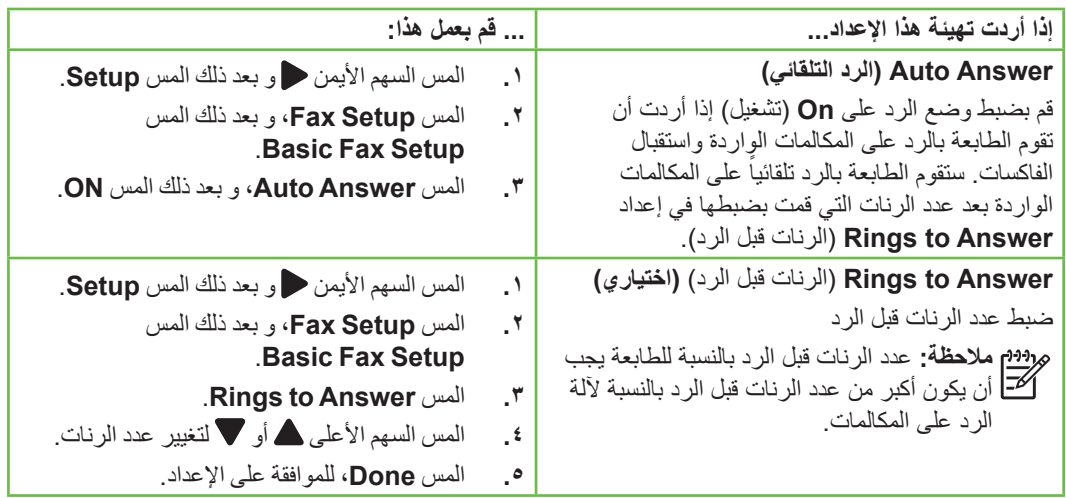

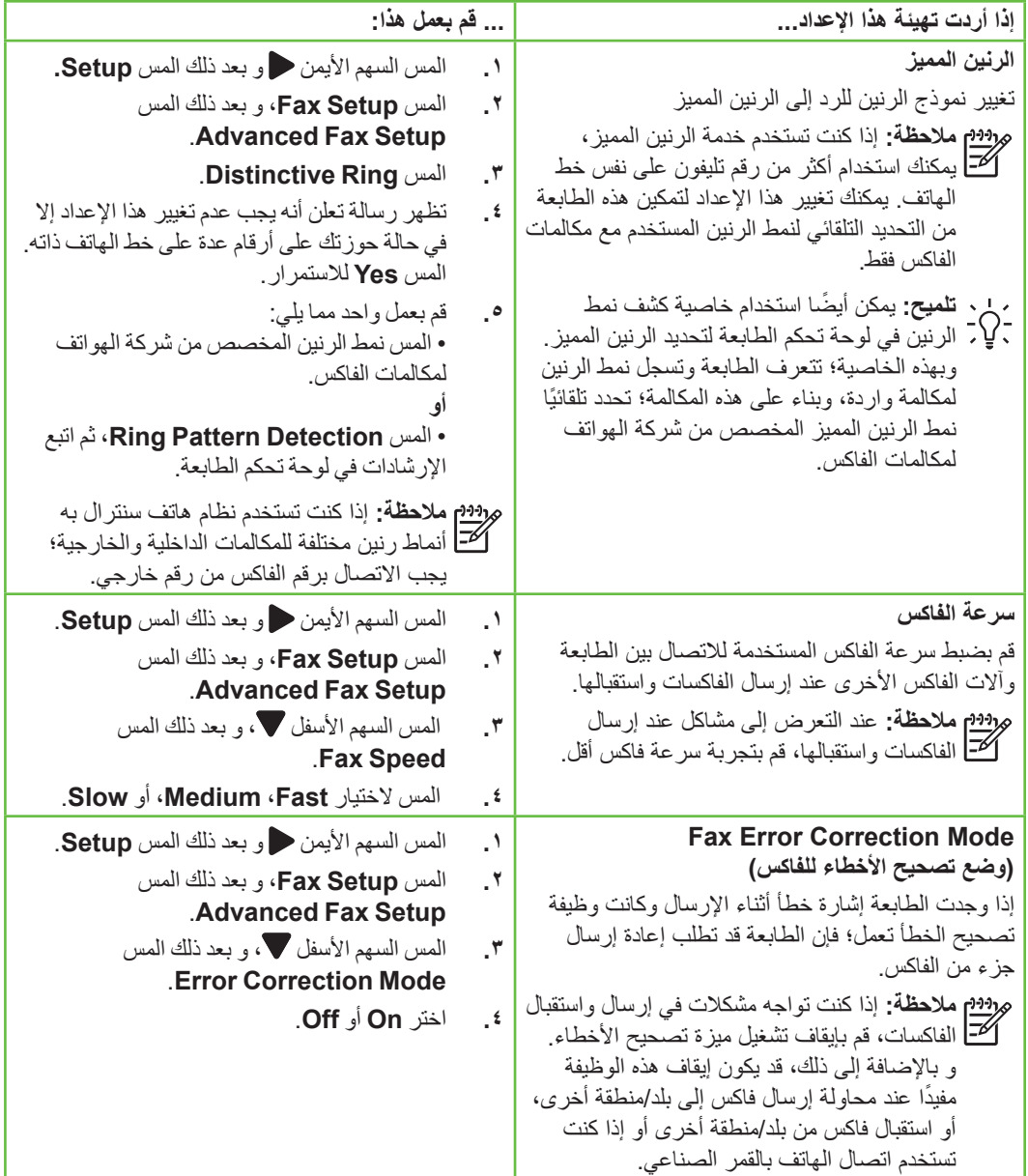

<span id="page-43-0"></span>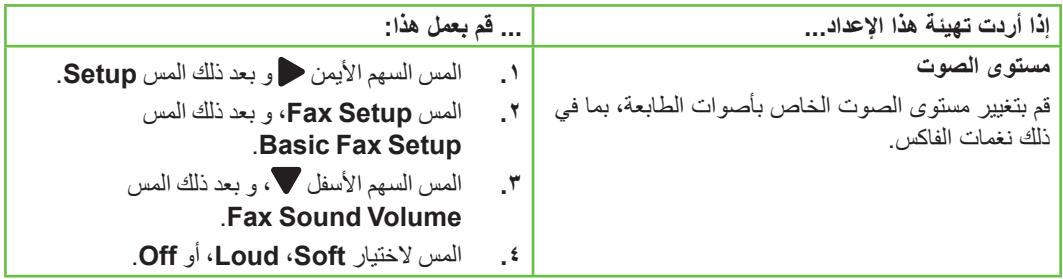

استخدام الفاكس

في هذا القسم، سوف تتعلم كيفية إرسال الفاكسات واستقبالها.

#### **لمعرفة المزيد!**

انظر دليل المستخدم لمزيد من المعلومات فيما يخص المواضيع التالية:

- -
	-
- -
- إرسال فاكس باستخدام الطلب المراقب<br>• إرسال فاكس من الكمبيوتر<br>• إرسال فاكس ليتم إرساله في وقت لاحق<br>• إرسال فاكس إلى مستلمين متعددين<br>• إرسال فاكس في Error Correction Mode<br>(وضع تص

دليل المستخدم متاح على الكمبيوتر بعد تثبيت البرنامج.

#### **إرسال فاكس**

يمكنك إرسال الفاكسات بطرق مختلفة. باستخدام لوحة تحكم الطابعة، يمكنك إرسال فاكسات بالأبيض والأسود أو فاكسات بالألوان. يمكنك أيضـاً إرسال الفاكسات يدوياً من الهاتف الملحق،مما يسمح لك بالتحدث مع المستلم قبل إرسال الفاكس.

يمكنك أيضـاً إرسال المستندات عِلى جهاز الكمبيوتر الخاص بك بالفاكس، بدون طباعتها ً أوال. عا<br>تول

إرسال فاكس قياسي

**.1** قم بتحميل المستند الذي ترغب في إرساله بالفاكس، في الطابعة.

يمكنك إرسال الفاكس من وحدة التلقيم اآللي للوثائق ADF أو من زجاج الماسحة.

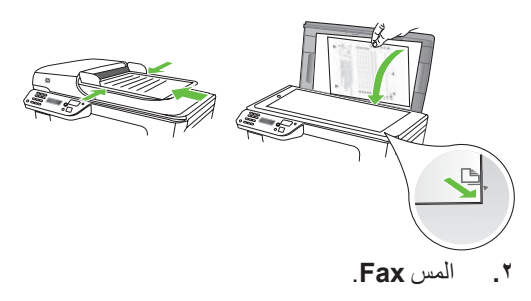

**.3** أدخل رقم الفاكس بواسطة لوحة المفاتيح.

 **تلميح:** إلضافة فاصلة زمنية في رقم الفاكس الذي تدخله، المس @\* بشكل متكرر، حتى تظهر شرطة (-) على الشاشة.

.**Start Color** أو **Start Black** المس **.4**

 **تلميح:** إذا أخبرك أي مستلم بحدوث مشاكل مع جودة الفاكس الذي قمت بإرساله، فحاول تغيير دقة الفاكس أو التباين.

إرسال فاكس يدويًا من هاتف ممتد

**.1** قم بتحميل المستند الذي ترغب في إرساله بالفاكس، في الطابعة.

يمكنك إرسال الفاكس من وحدة التلقيم اآللي للوثائق ADF أو من زجاج الماسحة.

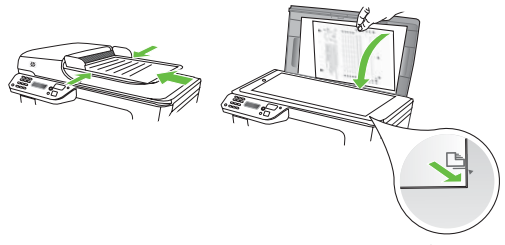

**.2** المس **Fax**.

**.3** اطلب الرقم باستخدام لوحة المفاتيح الموجودة على الهاتف المتصل بالطابعة.

**مالحظة:** ال تستخدم لوحة المفاتيح الموجودة على كة] لوحة التحكم للطابعة عند إرسال فاكس يدويًا. يجب استخدام لوحة األرقام الموجودة على الهاتف لطلب رقم المستلم.

**ءُ <sub>.</sub> عندما يرد المستلم على المكالمة، يمكنك الانخر اط**<br>في المحادثة قبل إرسال الفاكس. عندما تكون مستعداً إلرسال الفاكس.

**مالحظة:** إذا قام جهاز الفاكس بالرد على المكالمة، فستسمع نغمات الفاكس من جهاز استقبال الفاكس. تابع إلى الخطوة التالية إلرسال الفاكس

> **.5** عندما تكون ً جاهزا إلرسال الفاكس، .**Start Color** أو **Start Black** المس

**مالحظة:** عند المطالبة، اختر **Fax Send**.

إذا كنت تتحدث مع المستلم قبل إرسال الفاكس، فاطلب منه الضغط على الزر **Start** الموجود على جهاز الفاكس الخاص به بمجرد أن يسمع نغمات الفاكس. لن يصدر أي صوت عن خط الهاتف أثناء قيام الفاكس باإلرسال. في هذا الوقت، يمكنك إعادة وضع سماعة الهاتف. إذا أردت االستمرار في الحديث مع المستلم، فانتظر على الخط حتى ينتهي إرسال الفاكس.

#### **استقبال الفاكسات**

تتمكن الطابعة من استقبال الفاكسات آليًا أو يدويًا.

**مالحظة:** عند استقبال فاكس بحجم Legal وعدم ضبط الطابعة ً حاليا إلى استخدام ورق بحجم Legal، فستقوم الطابعة بتصغير حجم الفاكس بحيث يتالءم مع حجم الورق الذي تم تحميله. عند تعطيل ميزة Reduction Automatic( التقليل التلقائي(، تقوم الطابعة بطباعة الفاكس على صفحتين.

إذا كنت تنسخ مستندًا عند وصول الفاكس، يتم حفظ الفاكس في ذاكرة الطابعة إلى أن ينتهي النسخ. يؤدي ذلك إلى تقليل عدد صفحات الفاكس التي يمكن حفظها في الذاكرة.

#### **لمعرفة المزيد!**

انظر دليل المستخدم لمزيد من المعلومات فيما يخص المواضيع التالية:

- -
	-
	-
	- -

دليل المستخدم متاح على الكمبيوتر بعد تثبيت حظر أرقام الفاكس غير الهامة ضبط التصغير اآللي للفاكسات الواردة قم بضبط حجم الورق للفاكسات المستلمة. إعادة توجيه الفاكسات إلى رقم آخر االستقصاء الستقبال فاكس إعادة طباعة الفاكسات المستقبلة من الذاكرة البرنامج.

#### ً استقبال فاكس تلقائيا

إذا قمت بتشغيل خيار **Answer Auto**( الرد التلقائي( )اإلعداد االفتراضي( من لوحة التحكم الخاصة بالطابعة، تقوم الطابعة بالرد ً تلقائيا على المكالمات الواردة واستقبال الفاكسات بعد عدد الرنات التي قمت بتحديدها في إعداد **Answer to Rings**( عدد الرنات قبل الرد(. للحصول على معلومات حول تهيئة هذا الضبط، راجع ["الخطوة](#page-41-0) :3 تهيئة إعدادات الفاكس" [بالصفحة](#page-41-0) .10

**الفاكسات و خدمة البريد الصوتي الخاصة بك** إذا قمت باالشتراك بخدمة البريد الصوتي على نفس خط الهاتف الذي ستستخدمه لخدمة الفاكس، فلن تتمكن من استقبال الفاكسات ً آليا. ً بدال من ذلك، يجب أن تتأكد من إيقاف تشغيل إعداد Answer Auto( الرد التلقائي( حتى تستطيع استقبال الفاكسات يدويًا. تأكد من أن تقوم ببدء الفاكس ً قبل أن تلتقط خدمة البريد الصوتي الخط. يدويا إذا كنت تريد بدلا من ذلك استقبال الفاكسات آليًا، فاتصل بشركة الهاتف لالشتراك في خدمة الرنين المميز أو الحصول على خط هاتف مستقل إلرسال واستقبال الفاكسات. عا<br>تول

استقبال فاكس يدويًا

عندما تكون على الهاتف، يمكن للشخص الذي تتحدث معه أن يرسل فاكس لك وأنت ما زلت متصل به )معروف بالفاكس اليدوي).

يمكنك استقبال الفاكسات يدويًا من هاتف متصل مباشرةً بالطابعة )عبر منفذ **EXT2-** )أو من هاتف على نفس خط الهاتف، (ولكن ليس متصلاً مباشرةً بالطابعة).

- **.1** تأكد من تشغيل الطابعة وتحميل ورق في الدرج الرئيسي.
- ُسخ أصلية من درج تغذية المستندات **.2** قم بإزالة أي ن . ً تلقائيا
- **.3** اضبط إعداد **Answer to Rings** على عدد مرتفع يسمح لك بالرد على المكالمة الواردة قبل أن تقوم بذلك الطابعة. أو، قم بإيقاف تشغيل إعداد **Answer Auto** بحيث ال ترد الطابعة على المكالمات الواردة ً آليا.
- ً على الهاتف مع ُ المرسل، فاطلب منه **.4** إذا كنت حاليا الضغط على الزر **Start**( ابدأ( في جهاز الفاكس الخاص به.
- **.5** بمجرد سماعك لنغمات الفاكس من جهاز الفاكس الذي يقوم باإلرسال، فقم باآلتي:
	- آ. المس **فاكس**، ثم حدد **البدء باألسود** أو على **البدء باأللوان**.
- ب. بعد أن تبدأ الطابعة باستقبال الفاكس، يمكنك وضع سماعة الهاتف في مكانها أو البقاء على الخط يكون خط الهاتف صامتًا أثناء إرسال الفاكس.

إعادة طباعة الفاكسات المستقبلة من الذاكرة

إذا قمت بتشغيل **Reception fax Backup**، فسيتم حفظ الفاكسات المستلمة في الذاكرة، سواء كانت الطابعة في حالة خطأ أم لم تكن.

<mark>مِر<sup>ووو</sup>م</mark> ملا**حظة:** يتم حذف جميع الفاكسات المخزنة في الذاكرة عند إيقاف تشغيل الجهاز. للحصول على مزيد من المعلومات حول هذه الميزة، انظر دليل المستخدم )ذلك المتاح على الكمبيوتر بعد تثبيت البرنامج(.

- **.1** تأكد من تحميل الورق في الدرج الرئيسية.
- **.2** المس السهم األيمن و بعد ذلك المس **Setup**.
- **.3** المس **Tools**، و بعد ذلك المس طباعة تتم .**Reprint Faxes in Memory** الفاكسات بعكس ترتيب استقبالها بحيث تتم طباعة آخر فاكسات تم استقبالها ً أوال وهكذا.
	- **.4** إذا كنت تريد توقف مهمة إعادة طباعة الفاكسات الموجودة في الذاكرة، فالمس )إلغاء(.

## **التعامل مع السجالت والتقارير**

يمكنك طباعة أنواع متعددة من الفاكسات:

- صفحة Confirmation Fax( تأكيد الفاكس(
	- سجل الفاكس
	- Image on Fax Send Report )صورة على تقرير إرسال الفاكس(
		- تقارير أخرى

توفر هذه التقارير معلومات مفيدة تتعلق بالنظام بالنسبة للطابعة.

**مالحظة:** يمكن ً أيضا عرض سجل المكالمات من شاشة لوحة التحكم بالطابعة. لعرض سجل المكالمات، المس Fax، و بعد ذلك المس في (سجل المكالمات). مع ذلك، ال يمكن طباعة هذه القائمة.

لطباعة تقرير

- **.1** المس السهم األيمن ، و بعد ذلك المس **Setup**.
	- **.2** المس **Setup Fax**، و المس السهم األسفل ، و بعد ذلك المس **Reports Fax**.
- **.3** اختر تقرير الفاكس الذي تريد طباعته، و بعد ذلك المس **OK.**

لمسح سجل الفاكس

- <mark>مر<sup>ووو</sup>م ملاحظة:</mark> مسح سجل الفاكس يحذف أيضًا كل الفاكسات المخزنة في الذاكرة.
	- **.1** المس السهم األيمن ، و بعد ذلك المس **Setup**.
- **.2** المس **Tools**.
- **.3** المس السهم األسفل ، و بعد ذلك المس .**Clear Fax Log**

عربي<br>مراجع

## الفاكس وخدمات الهاتف الرقمية

كثير من الشركات تمد عمالءها بخدمات الهاتف الرقمية، مثل:

- DSL: خدمة الخط المشترك الرقمي )DSL) من خالل شركة الهواتف الخاصة بك. )قد يسمى DSL بـ ADSL في بلدك/منطقتك.(
- PBX: نظام هاتف تبادل فرعي خاص PBX
- ISDN: نظام شبكة الخدمات الرقمية المتكاملة .(ISDN)
- FoIP: خدمة هاتف ذات تكلفة منخفضة تتيح لك إرسال الفاكسات واستالمها بواسطة الطابعة الخاصة بك عن طريق استخدام اإلنترنت. تسمى هذه الطريقة بروتوكول )Fax over Internet Protocol بـ فاكس عبر اإلنترنت( )FoIP). ولمزيد من المعلومات، انظر دليل المستخدم.

<span id="page-48-0"></span>طابعات HP مصممة ً خصيصا لالستخدام مع خدمات الهاتف التناظرية التقليدية. إذا كنت في بيئة هاتف رقمية )مثل: ADSL/DSL أو PBX أو ISDN)؛ فقد تحتاج الستخدام مرشحات أو محوالت رقمية إلى تناظرية أثناء إعداد الطابعة لعمليات الفاكس.

**مالحظة:** ال تضمن HP توافق الطابعة مع كل خطوط أو مقدمي الخدمة الرقمية، أو في كل البيئات أو مع كل المحوالت الرقمية إلى تناظرية. من المستحسن ً دائما مناقشة األمر مع شركة الهاتف مباشرة لمعرفة خيارات اإلعداد الصحيحة بناء على خدمات الخط المقدمة.

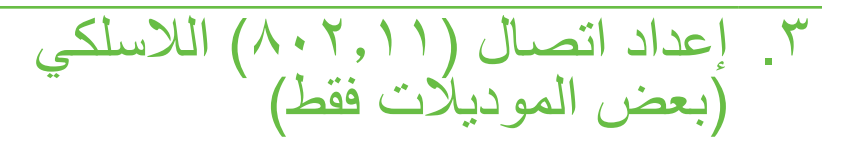

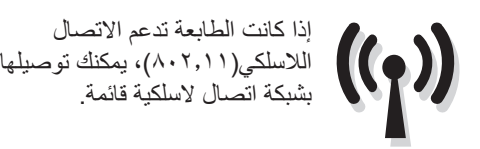

لتوصيل الطابعة، استكمل الخطوات التالية بالترتيب المذكور.

 **ما هو اسم الشبكة الخاص بي و مفتاح المرور؟**

باإلضافة إلى ذلك، إذا كنت تستخدم جهاز كمبيوتر يعمل بنظام التشغيل Windows، توفر HP أداة تعمل عبر الويب اسمها Network Wireless Assistant و التي تساعد على استرداد هذه المعلومات لبعض الأنظمة. لاستخدام هذه الأداة، اذهب إلى األداة هذه )[.www.hp.com/go/networksetup](www.hp.com/go/networksetup) متوفرة فقط باللغة الإنجليزية.)

<span id="page-49-0"></span><mark>مر<del>ויו</del>'] ملاحظة:</mark> قبل إعداد الاتصال اللاسلكي، تأكد من إعداد جهاز الطابعة. للمزيد من المعلومات، راجع التعليمات على ملصق اإلعداد المزود مع الطابعة.

إذا لم تستطع إيجاد اسم الشبكة أو كلمة المرور األمني أو ال تتذكرها، أنظر الوثائق المتاحة مع جهاز الكمبيوتر أو الموجه الالسلكي الخاص بك. إذا ال زلت ال تستطيع الحصول على هذه المعلومات؛ فاتصل بمسئول الشبكة أو الشخص الذي قام بإعداد الشبكة الالسلكية.

للحصول على معلومات حول أنواع اتصاالت الشبكة، اسم الشبكة، ومفتاح WEP/عبارة مرور WPA، انظر دليل المستخدم. أثناء تركيب البرنامج، ستتم مطالبتك بإدخال اسم الشبكة (يسمى أيضاً "SSID") و مفتاح المرور الأمني:

- 
- اسم الشبكة هو اسم الشبكة اللاسلكية الخاصـة بك.<br>مفتاح المرور الأمني يمنع الأشخاص الآخرين من<br>الاتصــال بالشبكة اللاسلكية الخاصـة بك بدون مو افقتك. استناداً إلى مستوى الأمان المطلوب، قد تستخدم الشبكة الخاصة بك مفتاح WPA أو كلمة مرور .WEP

إذا لم تقم بتغيير اسم الشبكة أو كلمة المرور األمني منذ تثبيت الشبكة الالسلكية، يمكنك في بعض األحيان إيجادها على الجزء الخلفي من الموجه الالسلكي.

**التوصيل بدون موجه السلكي** إذا لم يكن لديك موجه السلكي )مثل موجه Linksys الالسلكي أو محطة Station Base AirPort Apple)، فيمكنك توصيل الطابعة مباشرة بالكمبيوتر باستخدام الاتصال اللاسلكي (المعروف المعروف باتصال .)الالسلكي" ad hoc" أو" computer-to-computer" ولمزيد من المعلومات، انظر دليل المستخدم.

#### **الخطوة :1 توصيل الطابعة بالشبكة الالسلكية الخاصة بك**

- **.1** من لوحة التحكم الخاصة بالطابعة، المس السهم األيمن، و اختر **Network**.
	- **.2** المس **Wireless**، و المس **Setup Wireless Wizard**، و بعد ذلك المس **OK**.
- **.3** اتبع اإلرشادات الظاهرة على الشاشة إلتمام عملية اإلعداد.
- **مالحظة:** إذا واجهتك مشاكل أثناء تشغيل معالج Wizard Setup Wireless؛ أنظر ["مشكالت](#page-57-1) الإعداد اللاسلكية (٨٠٢,١١)" بالصفحة ٢٦.

#### **الخطوة :2 تثبيت برنامج الطابعة الخاصة بك**

اتبع اإلرشادات الخاصة بنظام التشغيل المثبت لديك.

#### نظام Windows

- **.1** احفظ أي مستندات مفتوحة. أغلق أي تطبيقات جاري تشغيلها على جهاز الكمبيوتر.
	- **.2** أدخل قرص برامج HP المضغوط إلى جهاز الكمبيوتر.

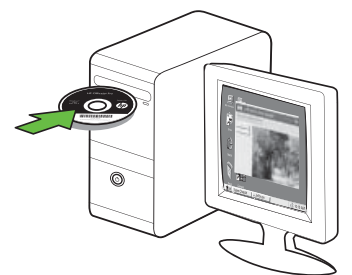

**.3** من قائمة CD، أنقر **Install Network/Wireless Device** ثم اتبع اإلرشادات التي تظهر على الشاشة.

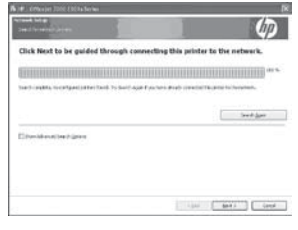

**مالحظة:** إذا عرض برنامج جدار الحماية الموجود على الكمبيوتر أي رسائل أثناء التركيب، فحدد الخيار "always permit/allow" (السماح دائمًا) في الرسائل. يسمح تحديد هذا الخيار تثبيت البرنامج بنجاح على الكمبيوتر.

#### Mac OS نظام

**.1** أدخل قرص برامج HP المضغوط إلى جهاز الكمبيوتر.

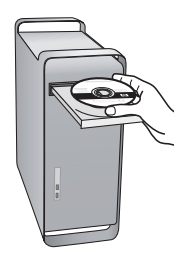

**.2** انقر ً نقرا ً مزدوجا فوق رمز أداة تثبيت HP بقرص CD الخاص بالبرنامج ثم اتبع التعليمات التي تظهر على الشاشة.

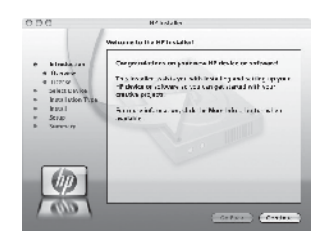

## **الخطوة :3 اختبار االتصال الالسلكي**

اطبع صفحة االختبار الالسلكية لمعلومات عن اتصال الطابعة الالسلكي. توفر صفحة المعلومات الالسلكية معلومات عن حالة الطابعة وعنوان MAC وعنوان الـ IP. في حالة اتصال الطابعة بشبكة، تعرض صفحة االختبار تفاصيل عن إعدادات الشبكة.

- **.1** المس السهم األيمن ، و بعد ذلك المس **Network**.
	- **.2** المس **Wireless**، و بعد ذلك المس **Wireless** .**Network Test**

## **تغيير وسيلة االتصال**

في حالة تثبيتك برامج HP وتوصيلك الطابعة ً مستخدما كابل USB أو إثرنت أو ً اتصاال ً السلكيا؛ فيمكنك التبديل إلى اتصال مختلف متى ما أردت ذلك.

**مالحظة:** في حالة التبديل إلى اتصال السلكي؛ فتأكد من عدم توصيل كابل إثرنت بالطابعة. يؤدي توصيل كابل Ethernet إلى إيقاف تشغيل القدرات الالسلكية للطابعة.

اتبع اإلرشادات الخاصة بنظام التشغيل المثبت لديك.

نظام Windows

- **.1** من على سطح المكتب للكمبيوتر؛ انقر فوق **Start**( ابدأ(، حدد **Programs**( البرامج( أو **Programs All**( كافة البرامج(، أنقر فوق **HP**، اختر اسم الطابعة ثم انقر **Connect a New Printer** فوق (توصيل طابعة جديدة).
	- **.2** اتبع اإلرشادات الظاهرة على الشاشة.

Mac OS X نظام

**.1** انقر فوق رمز Utility HP في Dock.

م**1991م ملاحظة:** إذا لم يظهر الرمز في Dock، فانقر نقرًا ً مزدوجا على رمز Spotlight الموجود على يمين شريط القوائم، و اكتب Utility HP في المربع، ثم انقر فوق اإلدخال Utility HP.

- **.2** انقر فوق رمز Application الموجود في شريط الأدوات.
- ،**HP Setup Assistant** على ً ً مزدوجا **.3** أنقر نقرا ثم اتبع اإلرشادات التي تظهر على الشاشة.

# ٤. حل مشاكل الإعداد

<span id="page-53-1"></span>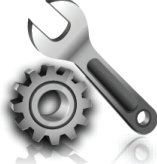

توفر الأقسام التالية المساعدة الخاصة بالمشكالت التي يمكن أن تواجهك أثناء إعداد الطابعة.

<span id="page-53-0"></span>إذا أردت المزيد من المساعدة، انظر دليل المستخدم (ذلك المتاح على الكمبيوتر بعد تثبيت البرنامج).

## مشكالت إعداد الطابعة

- تحقق من أنه قد تمت إزالة كافة أشرطة ومواد التعبئة من خارج الطابعة ومن داخلها.
- تأكد من تحميل الطابعة بورق أبيض عادي غير<br>مستخدم بحجم A4 أو Letter( 1 \ x ^,0 ا بوصة).
	- تحقق من سالمة حالة عمل كافة األسالك والكابالت التي تستخدمها )مثل كابل USB أو كابل الشبكة ايثرنت).
- تأكد من أن مصباح الطاقة )Power )مضاء و ال يومض. عند تشغيل الطابعة ألول مرة، فإنها تستغرق حوالي 45 ثانية حتى يتم التسخين.
- تأكد من أن الطابعة تعرض الشاشة الرئيسية، و أنه ال يوجد مصابيح أخرى مضاءة أو وامضة على لوحة تحكم الجهاز.
	- تأكد من توصيل سلك الطاقة بإحكام بالمهايئ و أن مصدر الطاقة يعمل بشكل صحيح.
- تأكد من صحة تحميل الورق في درج الورق ومن أنه غير منحشر في الطابعة.
- تأكد من إغلاق كافة المقابض والأغطية بإحكام وبشكل صحيح.

## مشكالت تثبيت البرنامج

- قبل تثبيت البرامج، تحقق من إغالق كافة البرامج الأخر ي.
- إذا لم يتعرف الكمبيوتر على مسار محرك األقراص المضغوطة الذي قمت بكتابته، فتأكد من تحديد حرف محرك الأقراص الصحيح.
	- إذا لم يتعرف الكمبيوتر على القرص المضغوط الخاص ببرامج HP والموجود في محرك األقراص المضغوطة، فتحقق من عدم وجود أي عطب في القرص المضغوط الخاص ببرامج HP.

ً تنزيل برنامج HP من موقع ويب HP يمكنك أيضا .)<www.hp.com/support>(

• إذا كنت تستخدم كمبيوتر يعمل بنظام التشغيل Windows وإذا كنت تقوم بالتوصيل باستخدام كابل USB، تأكد من أن برامج تعريف USB لم يتم تعطيلها Windows Device Manager برنامج في (مدير الأجهزة).

## مشكالت إعداد الفاكس

تواجهك عند إعداد الفاكس للطابعة.

يتضمن هذا القسم معلومات حول حل المشكالت التي قد

**مالحظة:** إذا لم تكن الطابعة معدة بشكل صحيح إلرسال الفاكس، فقد تتعرض إلى مشاكل عند إرسال الفاكسات، استقبال الفاكسات، أو كليهما.

<span id="page-54-0"></span>عند التعرض إلى مشاكل تتعلق بإرسال الفاكسات واستقبالها، فيمكنك طباعة تقرير اختبار للفاكس لفحص حالة الطابعة. سيفشل الاختبار عند عدم إعداد الطابعة بالطريقة الصحيحة إلرسال الفاكسات واستقبالها. قم بإجراء هذا االختبار بعد االنتهاء من إعداد الطابعة إلرسال الفاكسات واستقبالها. للحصول على مزيد من المعلومات، راجع ["الخطوة](#page-40-0) :2 اختبار إعداد الفاكس" [بالصفحة](#page-40-0) .9

> **الخطوة :1 إجراء اختبار الفاكس** قم باختبار إعداد الفاكس لفحص حالة الطابعة وللتأكد من صحة إعداده من أجل الفاكس. للمزيد من المعلومات،

راجع "إعداد و استخدام الفاكس" [بالصفحة](#page-37-1) ٦. **تلميح:** إذا ظهر لك خطأ اتصال الفاكس -2<br>- 1- الذي يحوي رمز الخطأ، يمكنك إيجاد شرح لرمز الخطأ على موقع الويب الخاص بدعم .(<www.hp.com/support>) HP

عند المطالبة، قم باختيار بلدك/منطقتك، ثم اكتب "codes error fax( "رموز الخطأ الخاصة بالفاكس) في مربع البحث.

إذا لم تتمكن من حل المشكالت باستخدام المقترحات المزودة في اختبار الفاكس، اذهب إلى الخطوة .2

**الخطوة :2 افحص قائمة المشكالت المحتملة**

إذا قمت بإجراء اختبار الفاكس و لكن مازلت تواجه مشاكل في إعداد الفاكس، افحص قائمة المشكالت المحتملة التالية و الحلول الخاصة بها:

#### **هناك مشكلة في الطابعة تتعلق بعملية إرسال واستالم الفاكسات**

- تأكد من استخدام سلك الهاتف أو المهايئ المزود مع الطابعة. )إذا لم تستخدم سلك الهاتف هذا أو المهايئ، Phone Off Hook ً قد تعرض الشاشة دائما )السماعة ليست في مكانها(.(
- األجهزة األخرى، التي تستخدم نفس خط الهاتف مع الطابعة قد تكون قيد االستخدام. تأكد من عدم استخدام سماعات الهواتف الفرعية )هواتف توجد على نفس خط الهاتف ولكنها غير متصلة بالطابعة) أو أجهزة أخرى أو ليست في مكانها. على سبيل المثال،

ال يمكنك استخدام الطابعة إلرسال الفاكسات واستقبالها إذا كانت هناك سماعة هاتف فرعي لم يتم وضعها في مكانها أو إذا كنت تستخدم مودم كمبيوتر باتصال هاتفي إلرسال البريد اإللكتروني أو للوصول إلى الإنترنت.

 إذا كنت تستخدم مقسم هاتف، قد يؤدي هذا إلى مشاكل في إرسال الفاكس. حاول توصيل الطابعة مباشرة بقابس الهاتف المثبت بالحائط.

- تأكد أن أحد أطراف سلك الهاتف متصل بقابس الهاتف المثبت بالحائط، بينما يكون الطرف اآلخر بالمنفذ المسمى "LINE1- "خلف الطابعة.
- حاول توصيل هاتف يعمل مباشرة بقابس الهاتف المثبت بالحائط ثم قم بفحص نغمة الطلب. إذا كنت ال تسمع نغمة الطلب، قم االتصال بشركة الهاتف ليقوموا بفحص الخط.
- تأكد من توصيل الطابعة بخط هاتف تناظري أو أنك لن تستطيع إرسال أو استقبال الفاكسات. للتأكد من أن خط الهاتف رقمي، قم بتوصيل أي هاتف تناظري بالخط ثم قم باإلصغاء إلى نغمة الطلب. إذا كنت ال تسمع صوت نغمة طلب عادية، قد يكون خط الهاتف ّ معد للهواتف الرقمية. قم بتوصيل الطابعة بخط هاتف تناظري ثم حاول إرسال الفاكس أو استقباله.
- قد يكون توصيل خط الهاتف مشوشًا. خطوط الهاتف مع صوت بجودة ضعيفة (ضوضاء) قد تسبب مشكالت في إرسال الفاكس واستقباله. قم بالتحقق من جودة الصوت بخط الهاتف من خالل توصيل الهاتف بمقبس الهاتف الموجود بالحائط واالستماع إلى أي تشويش أو ضوضاء أخرى. في حالة سماعك ألي تشويش، Error Correction Mode تشغيل أوقف )وضع تصحيح األخطاء( )ECM )وحاول .ً إرسال واستقبال الفاكس ثانية
- إذا كنت تستخدم خدمات ADSL/DSL، فتأكد من توصيل مرشح ADSL/DSL. بدون المرشح، ال يمكنك إرسال أو استقبال الفكسات بنجاح.
- إذا كنت تستخدم محول/محول طرفي لنظام بدالة فرعية خاصة PBX( سنترال داخلي( أو خدمة شبكة الخدمات الرقمية المتكاملة )ISDN)، فتأكد من توصيل الطابعة بالمنفذ الصحيح ومن ضبط المحول الطرفي على نوع المحور الصحيح للبلد/المنطقة.
	- أنت تستخدم خدمة إرسال الفاكس عبر بروتوكول اإلنترنت IP. حاول استخدام سرعة اتصال أبطأ. إذا لم يتم حل المشكلة، اتصل بقسم الدعم المعني بخدمة الفاكس عبر بروتوكول اإلنترنت IP.

## **ال تستطيع الطابعة إرسال فاكسات ولكن تستطيع استقبالها**

- عند عدم استخدام خدمة الرنين المميز، تأكد من ضبط ميزة الرنين المميز في الطابعة على Rings All (كل النغمات).
	- في حالة ضبط Answer Auto( الرد التلقائي( على Off (إيقاف)، أو إذا كنت مشترك بخدمة البريد الصوتي على نفس رقم الهاتف الذي تستخدمه للفاكس، يمكنك استقبال الفكسات يدوياً فقط.
	- إذا كان لديك مودم كمبيوتر باتصال هاتفي على نفس خط الهاتف مع الطابعة، فتأكد من عدم ضبط البرنامج . ً المزود مع المودم إلى استقبال الفاكسات تلقائيا
- إذا كان لديك جهاز الرد على المكالمات على نفس خط الهاتف مع الطابعة:
- تأكد أن جهاز الرد على المكالمات يعمل بطريقة صحيحة.
- تأكد من ضبط الطابعة الستقبال الفاكسات ً تلقائيا.
- تأكد من ضبط إعداد Answer to Rings )عدد الرنات قبل الرد( إلى عدد رنات أكبر من آلة الرد على المكالمات.
- قم بفصل آلة الرد على المكالمات ثم حاول استقبال الفاكس.
- قم بتسجيل رسالة تستغرق 10 ثوان ً تقريبا. تكلم ببطء وبمستوى صوت منخفض عند تسجيل الرسالة. اترك 5 ثوان من الصمت على األقل في نهاية الرسالة الصوتية.

الأجهزة الأخرى، التي تستخدم نفس خط الهاتف الذي يستخدمه hgجهاز ، قد تسبب فشل االختبار. يمكنك فصل جميع الأجهزة الأخرى وتشغيل الاختبار مرة أخرى. إذا نجح اختبار الكشف عن رنين الطلب،

سيكون واحد أو أكثر من الأجهزة الأخرى هو سبب المشاكل. حاول إضافتها واحدة في المرة وأعد اختبار في كل مرة إلى أن تحدد جزء الجهاز المتسبب في المشكلة.

#### **ال تستطيع الطابعة إرسال فاكسات ولكن تستطيع استقبالها**

 قد تكون الطابعة تطلب الرقم بصورة سريعة أو مبكرة للغاية. على سبيل المثال، إذا أردت الوصول لخط خارجي عن طريق االتصال برقم"9"، حاول وضع وقفات كالتالي: XXXX-XXX9- )حيث XXXX-XXX هو رقم الفاكس الذي ترسل له) لإدخال فاصلة المس @\* واختر شرطة (-). إذا كنت تواجه مشكلات في إرسال فاكس يدوياً من هاتف متصل مباشرةً بالطابعة - و إذا كنت في أحد الدول/المناطق التالية - يجب عليك استخدام لوحة المفاتيح على الهاتف إلرسال الفاكس:

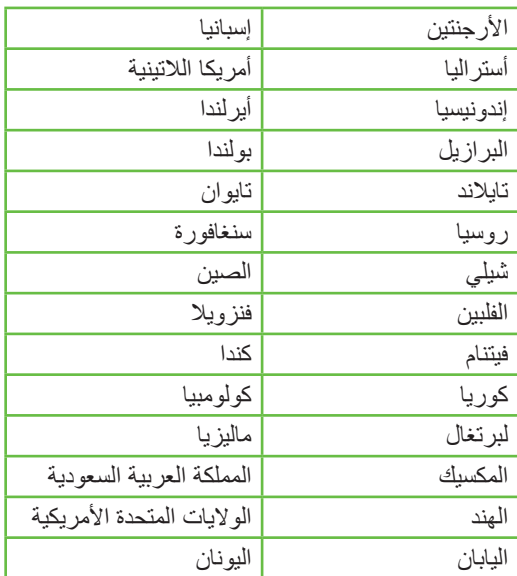

## مشكلات الإعداد اللاسلكية (٨٠٢,١١)

يزودك هذا القسم بمعلومات حول حل المشكالت التي قد تواجهك عند توصيل الطابعة بالشبكة الالسلكية الخاصة بك. اتبع هذه المقترحات بالترتيب المذكور. **مالحظة:** إذا الزلت تواجه مشكالت، انظر معلومات حل المشكالت في دليل المستخدم )ذلك المتاح على الكمبيوتر بعد تثبيت البرنامج).

 **بعد حل المشكالت...**

<span id="page-57-0"></span>بعد حل أي مشاكل وتوصيل طابعة HP بالشبكة الالسلكية، فأكمل الخطوات التالية لنظام التشغيل الخاص بك:

### **نظام Windows**

ضع قرص برنامج HP في الكمبيوتر وقم بتشغيل برنامج التثبيت مرة أخرى. اختر إما **Install Network/Wireless Device** )تثبيت الشبكة/الجهاز الالسلكي( أو **Device a Add**( إضافة جهاز( عند المطالبة.

#### **Mac OS نظام**

افتح Utility HP، الموجود في Dock )الحامل(. )Utility HP موجودة ً أيضا في المجلد Applications بالمجلد **Hewlett-Packard** )التطبيقات( الموجود  على الكمبيوتر.( أنقر أيقونة التطبيق **Application** في شريط األدوات، أنقر ،**HP Setup Assistant** على ً ً مزدوجا نقرا ثم اتبع التعليمات التي تظهر على الشاشة.

> **الخطوة :1 تأكد من إضاءة مصباح )802.11(** إذا لم يكن المصباح الأزرق المجاور للوحة تحكم الطابعة ً مضاء، فقد ال يتم تشغيل الميزات الالسلكية. لتشغيل اللاسلكي، اضغط على زر  $\overline{\overline{\overline{C}}\,}$ (اللاسلكي) مرة واحدة لتشغيل الميزات الالسلكية.

أو المس **Setup** على لوحة تحكم الطابعة، المس و ،**Wireless ON/OFF**المس ،**Wireless Menu** بعد ذلك المس **On**. <span id="page-57-1"></span>عا<br>تول

#### **الخطوة .2 فحص قوة اإلشارة الالسلكية**

إذا كانت قوة اإلشارة للشبكة الالسلكية أو الكمبيوتر ضعيفة أو إذا كان هناك ً تداخال على الشبكة الالسلكية، فقد ال تتمكن الطابعة من اكتشاف اإلشارة.

لتحديد قوة اإلشارة الالسلكية، قم بإجراء اختبار الشبكة الالسلكية من لوحة تحكم الطابعة. )للمزيد من المعلومات، راجع ["الخطوة](#page-58-0) .4 تشغيل اختبار الشبكة [الالسلكية"](#page-58-0) [بالصفحة](#page-58-0) 27(.

إذا أشار اختبار الشبكة الالسلكية أن اإلشارة ضعيفة؛ جرب تقريب الطابعة من الموجه.

**تقليل التداخل**

قد تساعد التلميحات التالية في الحد من احتماالت التداخل في إحدى شبكات االتصال الالسلكية:

- ابق الأجهزة اللاسلكية بعيدة عن الأشياء<br>المعدنية الكبير ة مثل دو اليب الأر شفة و الأجهز ة الكهرومغناطيسية الأخرى مثل أجهزة الميكروويف والهواتف الالسلكية حيث قد تشوش هذه الأشياء على الإشار ات اللاسلكية.
	- ابق الأجهز ة اللاسلكية بعيدًا عن البنايات الجدارية حيث قد تمتص هذه البنايات الموجات الالسلكية مما يضعف قوة اإلشارة.

#### **الخطوة .3 إعادة تشغيل مكونات الشبكة الالسلكية**

أوقف تشغيل الموجه والطابعة، ثم أعد تشغيلها بهذا الترتيب: الموجه أولا، ثم الطابعة.

إذا ما زلت غير قادر على االتصال، قم بإيقاف تشغيل الموجه والطابعة والكمبيوتر الخاص بك ثم قم بإعادة تشغيلها

مرة أخرى بهذا الترتيب: الموجه أولاً ثم الطابعة، وأخيرًا الكمبيوتر. أحيانًا يؤدي قطع الطاقة ثم إعادتها إلى حل مشاكل في االتصال بالشبكة.

#### **الخطوة .4 تشغيل اختبار الشبكة الالسلكية**

بالنسبة لمسائل اتصال الشبكة الالسلكية، فقم بتشغيل االختبار الالسلكي من لوحة تحكم الطابعة:

- <span id="page-58-0"></span>**.1** المس السهم األيمن ، و بعد ذلك المس .**Network**
	- **.2** المس **Wireless**، و بعد ذلك المس .**Wireless Network Test**

إذا تم اكتشاف مشكلة ما، تضمن تقرير االختبار المطبوع توصيات قد تساعد في حل المشكلة.

# .٥ استخدام ملقم الويب المضمن )EWS)

عندما تتصل الطابعة بإحدى شبكات االتصال، يمكنك استخدام صفحة "server Web embedded( "ملقم الويب المضمن أو "EWS )"في عرض معلومات الحالة وتهيئة إعدادات الشبكة من المتصفح بجهاز الكمبيوتر الخاص بك. ال تحتاج لتثبيت أو تهيئة أي برامج خاصة على جهاز الكمبيوتر الخاص بك.

<span id="page-59-0"></span>**مالحظة:** ويمكنك فتح و استخدام ملقم الويب المضمن EWS واستخدامه دون وجود اتصال باإلنترنت، ولكن لن تتوفر بعض الوظائف.

للحصول على مزيد من المعلومات حول EWS، انظر دليل المستخدم (ذلك المتاح على الكمبيوتر بعد تثبيت البرنامج).

#### لفتح EWS

- **.1** احصل على عنوان IP الخاص بالطابعة. هذا العنوان مدرج في صفحة تكوين الشبكة.
	- آ. قم بتحميل ورق في الدرج.
	- ب. المس السهم األيمن ، المس **Setup**، المس **Network**، و بعد ذلك المس .**Print Network Settings**
- **.2** اكتب عنوان الـIP أو اسم المضيف الذي تم تعيينه للجهاز وذلك في مستعرض ويب معتمد في الكمبيوتر.

على سبيل المثال، إذا كان عنوان IP هو ،123.123.123.123 فاكتب العنوان التالي في مستعرض الويب:

http://123.123.123.123

**تلميح:** بعد القيام بفتح ملقم الويب المضمن، يمكنك تسجيل إشارة مرجعية له بحيث يتسنى لك الرجوع إليه بشكل سريع. عا<br>تول

# <span id="page-60-0"></span>بيان الضمان المحدود لشركة Packard-Hewlett

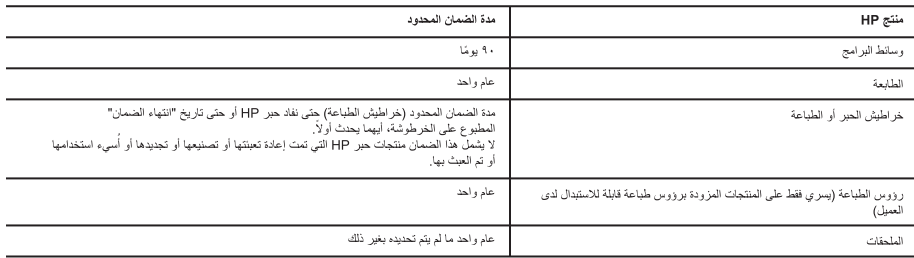

أ – حدود الضمان المحدود

- ١- تضمن شركة Hewlett-Packard ، التي يُرمز إليها (HP)، للعملاء من المستخدمين أن تكون منتجات HP الموضحة فيما سبق خاليةً من العوب سواءً في الخامة أو في الصناعة طوال مدة الضمان المحددة فيما سبق، والتي تبدأ من تاريخ شراء العميل للمنتج.
- ٢- بالنسبة للمنتجات من البر امج، لا ينطبق ضمان HP المحدود إلا في حالة إخفاق البرنامج في تنفيل الحاسب بالمع المعنى شركة HP إلا ينقطع تشغيل أي منتج أو أن يكون خاليًا من الأخطاء.
	- ٣- لا يشمل الضمان المحدود لشركة HP إلا العيوب التي تنشأ نتيجة الاستعمال العادي للمنتج، ولا يشمل أية مشكلات أفرى، بما في ذلك المشكلات التي تنتج عن ما يلي: أ- الصيانة أو التعديل بطريقة خطأ؛ أو
		- ب- استخدام برامج أو وسائط أو أجزاء أو مستلزمات لا توفر ها ولا تدعمها شركة HP؛ أو
			- ج- تشغيل المنتج في بيئة مخالفة لمواصفات التشغيل؛ أو
			- د- عمليات التحديل غير المصرح بها أو سوء الاستخدام.
- ٤- بالنسبة لمنتجات HP من الطابعات، لا يؤثر استخدام خراطيش حبر لغير HP أو خراطيش حبر تمت إعادة تعبئتها على الضمان الممنوح للعميل أو على أي تعاقد للدعم أبرمه العميل مع شركة HP, من جانب آخر، إذا تبين أن العطل أو الثلف الذي لحق بالطابعة نتج عن استخدام خرطوشة حبر لغير HP تمت إعادة تعبنتها أو خرطوشة حبر منتهية الصلاحية، ستقوم شركة HP بتحميل تكلفة الوقت المستغرق في إصلاح العطل والمواد المستخدمة في ذلك، بالتكلفة القياسية، نظير خدمة إصلاح ذلك العطل أو التلف بالتحديد. 0- إذا تلقت شركة HP خلال فترة سريان الضمان إخطارًا بوجود عيب في أحد المنتجات التي يشملها الضمان، تلتزم شركة HP إما بإصلاح المنتج أو استبداله، والخيار في ذلك
- برجع للشركة. ٢- إذا تعذر على شركة HP إصلاح العيب أو استبدال المنتج الذي يحتوي على العيب الذي يشمله الضمن، بما يتناسب مع الموقف، تلتزم شركة HP برد المبلغ الذي دفعه العميل
	- نظير شراء المنتج في فترة زمنية مناسبة بعد إبلاغها بالعيب. ٧- لا تتحمل شركة HP أية مسؤولية بشأن إصلاح المنتجات أو استبدالها أو رد المبالغ المالية إلى العميل حقى يقوم العميل بإعادة المنتج المعيب إلى شركة HP.
		- ٨- تلتزم الشركة بأن يكون المنتج البديل إما جديدًا أو كالجديد، بشرط أن يتساوى في الأداء مع المنتج المستبدل، وذلك كحد أدنى.
			- ٩- من الوارد أن تحتوي منتجات HP على أجزاء أو مكونات أو مواد مُعاد معالجتها تكافئ الأجزاء أو المكونات أو المواد الجديدة في الأداء.
- · ١- يسري بيان الضمان المحدود لشركة HP في كل البلدان التي تقوم شركة HP بتوزيع منتجات يغطيها الضمان فيها. يمكن إبرام تعاقدات للحصول على خدمات ضمان إضافية - مثل الخدمة في الموقع - من أي منفذ معتمد لخدمة HP في البلدان التي تقوم شركة HP بتوزيع منتجات فيها، أو يقوم بذلك أحد المستوردين المعتمدين.

ب- حدود الضمان

- بالتوافق مع ما تسمح به القوانين المحلية، لا تقدم شركة HP أو موردو الجهات الخارجية التابعين لها أية ضمانات أو أية تعهدات أخرى من أي نوع، سواءً كانت ضمانات أو تعهدات صريحة أو ضمنية بخصوص قابلية المنتج للبيع أو ملاءمته لمستوى معين من الجودة أو ملاءمته لغرض بعينه.
	- ج حدود المسؤولية القانونية
	- ١- بالتوافق مع ما تسمح به القوانين المحلية، فإن الإجراءات التعويضية التي ينص عليها بيان الضمان الحالي خاصة بالعميل وقاصرة عليه.
- ٢- بالتوافق مع ما تسمح به القوانين المحلية، باستثناء الالتزامات الموضحة في بيان الضمان الحالي بالتحديد، لن تتحمل شركة HP أو موردو الجهات الخارجية التابعين لها أية مسؤولية عن حدوث أضرار مباشرة أو غير مباشرة أو أضرار بمواصفات خاصة أو عرضية مترتبة على أضرار أخرى، سواءً كان ذلك قائمًا على تعاقد أو على ضرر أو على أية نظرية قانونية أخرى، وسواءً تم الإخطار باحتمالية حدوث مثل تلك الأضرار أو لم يتم الإخطار .
	- د القوانين المحلية
- ١- يحصل العميل على حقوق قانونية محددة بموجب بيان الضمان الحالي. قد يكون للعميل حقوق أخرى، والنق قد تختلف من ولاية إلى ولاية أخرى داخل الولايات المتحدة، أو
	- ِ مقاطعة إلى مقاطعة أخرى داخل كندا، أو من بلد إلى بلد آخر أو منطقة إلى منطقة أخرى في أي مكان آخر في العالم.
	- ٢- وفي حالة وجود تعارض بين بيان الضمان الحالي والقوانين المحلية، يتم تعديل بيان الضمان الحالية قائي المحالية تلك إذعانًا لثلك القوانين المحلية قلك. إذعانًا لثلك القوانين المحلية قلك.
- على العميل بعض بنود إخلاء المسؤولية وتحديداتها، من البنود التي ينص عليها بيان الضمان الحالي، بعلى الولايات في الولايات المتحدة، بالإضافة إلى بعض الحكومات خارج الولايات المتحدة (وبعض المقاطعات في كُندا)، تنص علم
- ا- عدم تطبيق بنود إخلاء المسؤولية والتحديدات الواردة في بيان الضمان الحالي، نالك البنود إلى نقيد الحقوق التشريعية الممنوحة للعميل (في المملكة المتحدة على سبيل المثال)، أو
	- ب- تقييد قدرة الشركات المصنّعة على فرض بنود إخلاء المسؤولية أو تحديدها؛ أو
- .<br>ج- منح العميل حقوق ضمان إضافية، وتحديد مدة الضمانات الصمنية التي لا يمكن للشركات المصنّعة إخلاء مموزولياتها تجاهها، أو السماح بوضع قيود على مدة الضمانات الضمندة
- ٣- باستثناء ما يسمح به القانون، لا تؤدي البنود الواردة في بيان الضمان الحالي إلى استبعاد أي استثناء المعامل المطلقة على بيع منتجات HP إلى العملاء ولا تَوَدي إلى تَقِيد تلَّك الحقوق أو إلى تعديلها، بل تعتبر متَّممة لها.

© 2010 Hewlett-Packard Development Company, L.P.

www.hp.com

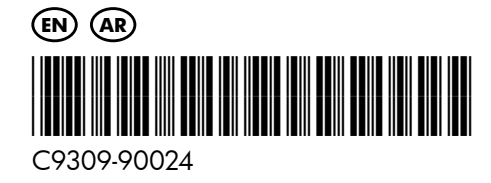